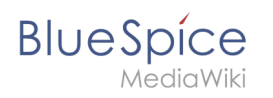

# **Inhaltsverzeichnis**

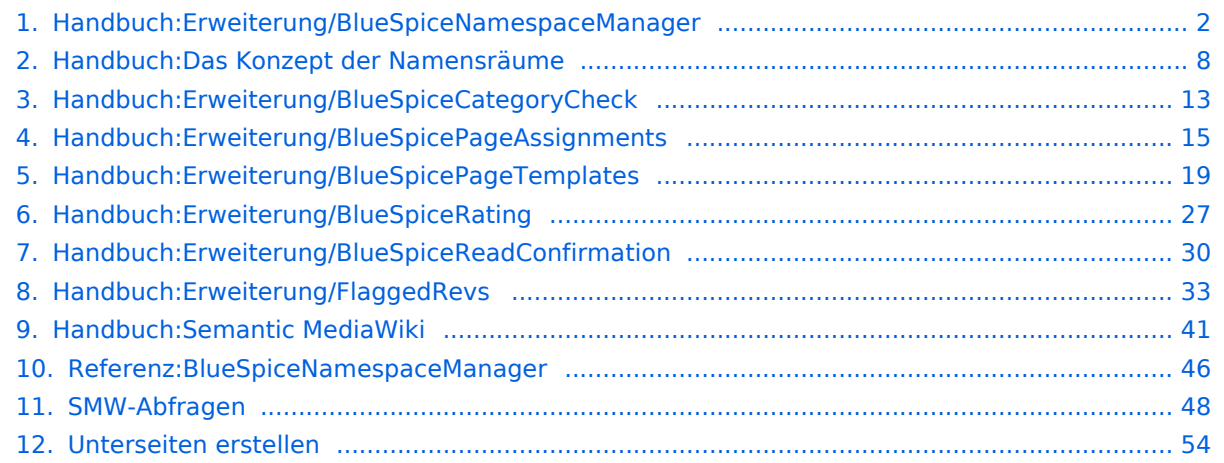

<span id="page-1-0"></span>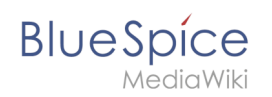

# Inhaltsverzeichnis

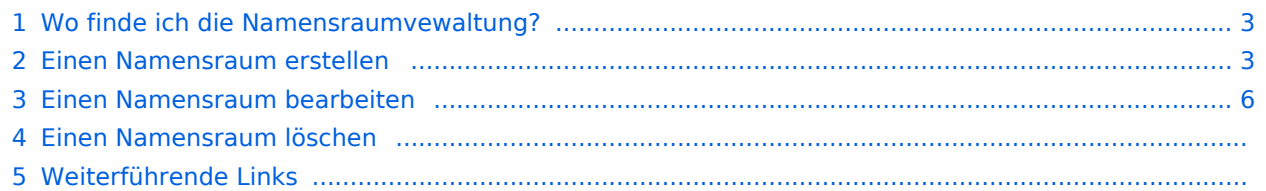

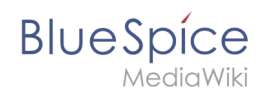

Die Namensraumverwaltung ermöglicht es, Namensräume zu erstellen und zu bearbeiten. Zusätzlich können hier die Einstellungen für einzelne Namensräume vorgenommen werden.

### <span id="page-2-0"></span>Wo finde ich die Namensraumvewaltung?

Der Navigationlink zur Namensraumverwaltung befindet sich unter *Globale Aktionen > Verwaltung > Namensräume*. Dieser Link führt auf die Seite *Spezial:NamespaceManager*.

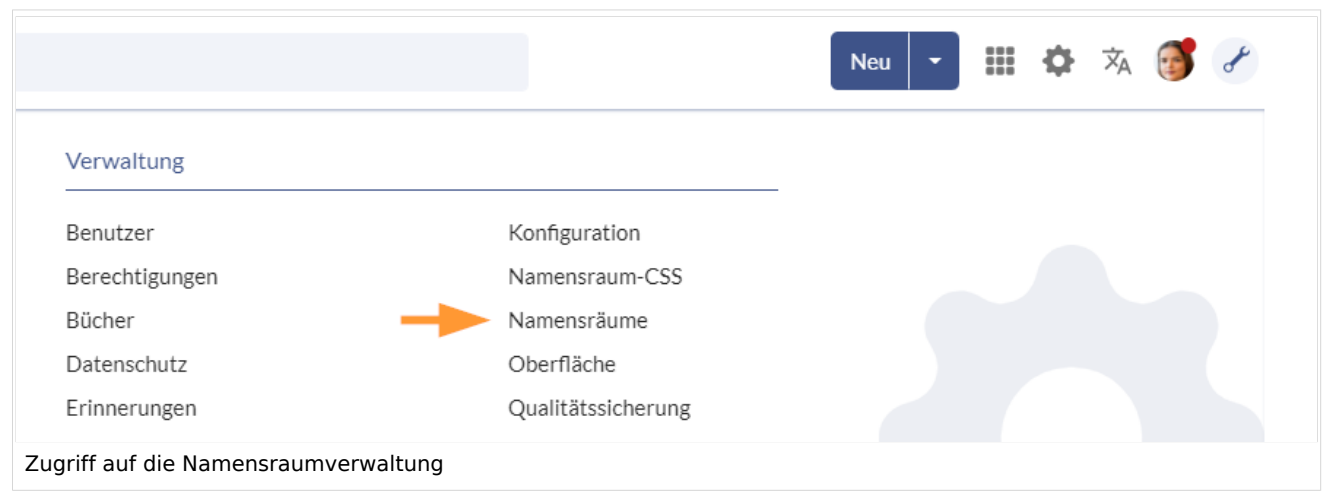

### <span id="page-2-1"></span>Einen Namensraum erstellen

**Hinweis:** Wenn Sie vorher noch keine Namensräume erstellt haben, machen Sie sich zuerst mit dem [Konzept der Namensräume](#page-7-0) vertraut um zu verstehen, wann es sinnvoll ist, einen Namensraum einzurichten. Obwohl es theoretisch möglich ist, eine große Anzahl von Namensräumen zu erstellen, unterstützt die Benutzeroberfläche von BlueSpice am besten eine Anzahl von 10-30 von Benutzern angelegten zusätzlichen Namensräumen. Wenn Sie mehr Namensräume benötigen, läßt sich das oft besser über mehrere Einzelwikis oder eine Wikifarm realisieren.

### **Um einen neuen Namensraum zu erstellen:**

1. **Klicken** Sie auf das "Plus"-Zeichen oberhalb der Namensraumliste.

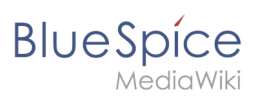

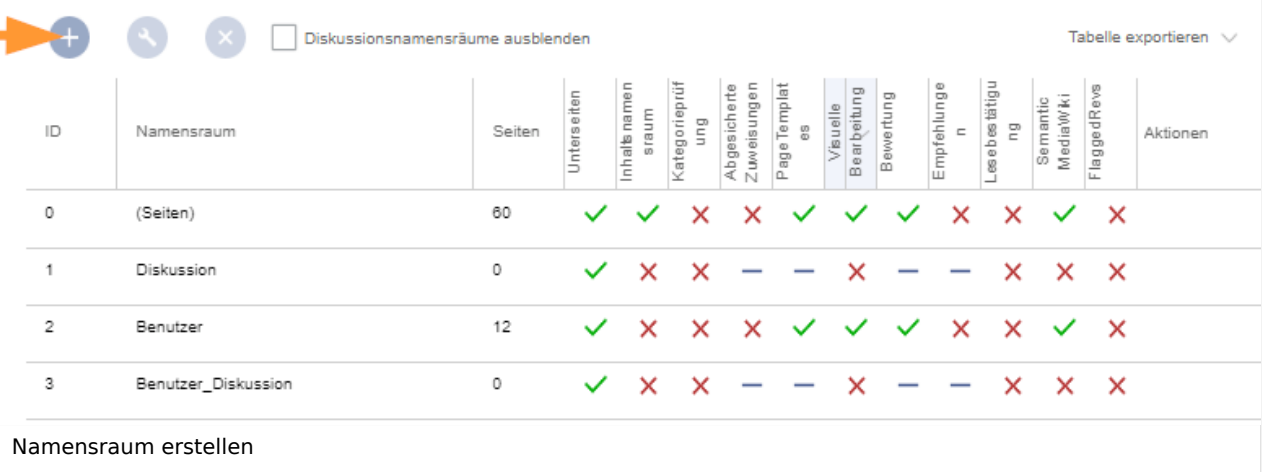

- 2. **Geben** Sie einen Namen für den neuen Namensraum **ein.** Achten Sie hierbei auf möglichst kurze Bezeichnungen, da der Name Teil des Seitennamens der Seiten in diesem Namensraum wird. So lassen sich Seitennamen z.B. über Suchfelder im Wiki leichter eintippen. Auch Suchergebnisse und alle Arten von Seitenlisten werden so übersichtlicher dargestellt. *Beispiele:* QM (für den Namensraum "Qualitätsmanagement"), RM (für "Risikomanagement). Optional kann auch ein Alias für den Namensraum angegeben werden. Dieser Name kann dann jederzeit im Wiki anstelle des eigentlichen Namens verwendet werden.
- 3. **Wählen** Sie die Namensraumoptionen, die Sie aktivieren möchten.

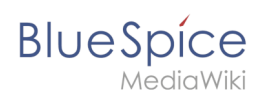

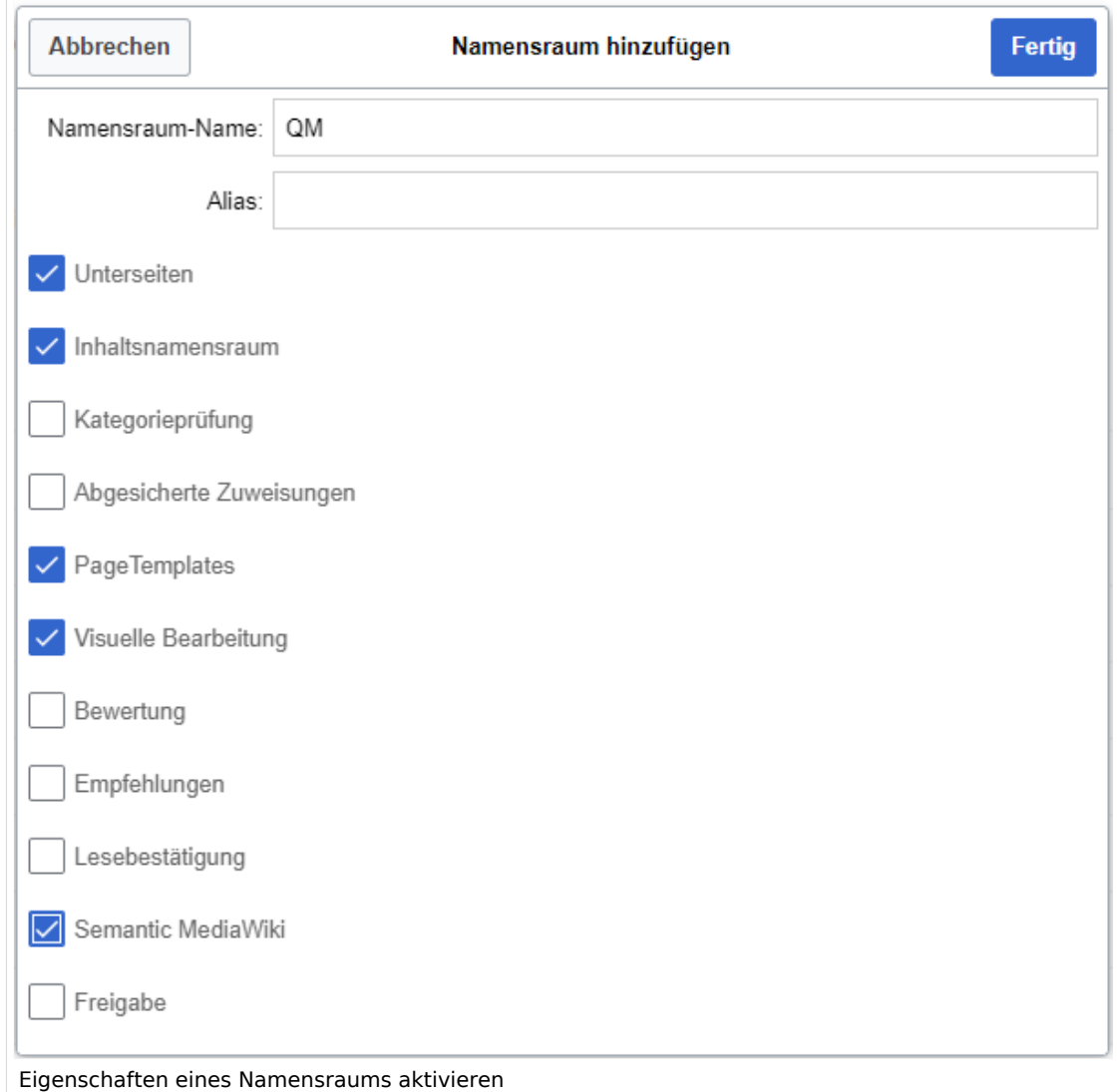

Standardmäßig werden häufig folgende Funktionen aktiviert: *Unterseiten, Inhaltsnamensraum, PageTemplates, Visuelle Bearbeitung, Semantic MediaWiki*. Beschreibung der Funktionen:

- 1. **[Unterseiten:](#page-53-0)** Es können Unterseiten angelegt werden. Wenn diese Funktion deaktiviert ist, produziert die Syntax Seitenname/mitSchrägstrich keine Unterseite.
- 2. **Inhaltsnamensraum:** Diese Funktion bestimmt, dass ein Namensraum von bestimmten Erweiterungen berücksichtigt wird: -
	- 1. **Popups:** Popups werden nur in Inhaltsnamensräumen angezeigt.
	- 2. **BlueSpiceFoundation:** API für Watchlist-Liste wird nur in Inhaltsnamensräumen angezeigt.
	- 3. **BlueSpiceExtendedSearch:** Inhaltsnamensräume bekommen einen Boost und werden bevorzugt in der Trefferliste plaziert
	- 4. **HitCounters:** Komplette Funktion wird auf Inhaltsnamenräume beschränkt. Andere Seiten werden als "0" gezählt.
	- 5. **ContentTransfer:** Kann optional auf den Einsatz in Inhaltsnamensräumen beschränkt werden.
	- 6. **BlueSpiceExtendedStatistics:** Bestimmte Namensraumauswahlfilter werden auf diesen Inhaltsnamensaum beschränkt.

### 7. **PageForms**

(siehe auch[:mediawiki.org/wiki/Manual:ContentHandler\)](https://www.mediawiki.org/wiki/Manual:ContentHandler)

# **BlueSpice**

- 3. **[Kategorienprüfung](#page-12-0):** Bei jedem Speichervorgang müssen Benutzer über eine Checkbox bestätigen, dass die Kategorien auf der Seite überprüft wurden, bevor die Seite gespeichert werden kann. Dies gilt für alle Seiten in diesem Namensraum und ist sinnvoll wenn ein Wiki hauptsächliche über manuelle Kategorisierung der Seiten durch die Benutzer organisiert ist.
- 4. **[Abgesicherte Zuweisungen:](#page-17-0)** Nur zugewiesene Benutzer können eine Seite bearbeiten. Die Zuweisung muss durch einen Benutzer mit *reviewer* oder *admin*-Rechten erfolgen.
- 5. [PageTemplates](#page-18-0)
- 6. **Visuelle Bearbeitung:** Aktivierung der Bearbeitung mit dem visuellen Editor. Ist dies nicht aktiviert, können die Seiten nur im Quelltext-Modus bearbeitet werden. Wird diese Einstellung aktiviert, nachdem bereits Seiten im Namensraum existieren, dauert es einige Minuten, bis der visuelle Editor auf den Seiten funktioniert.
- 7. **[Bewertung:](#page-26-0)** Ermöglicht es den Benutzern, auf jeder Seite eine 1-bis-5-Sterne Bewertung abzugeben. Eine Übersichtsseite im Wiki zeigt bewertete Seiten nach Bewertung geordnet an.
- 8. **[Empfehlung:](#page-26-0)** Ermöglicht es den Benutzern, eine Seite zu empfehlen. Eine Übersichtsseite im Wiki zeigt empfohlene Seiten nach Anzahl der Empfehlungen an.
- 9. **[Lesebestätigung](#page-29-0)**: Zugewiesene Benutzer müssen über eine Checkbox jedesmal bestätigen, dass sie die Änderung an einer Seite gelesen haben.
- 10. **[Semantic MediaWiki](#page-40-0)**: Aktiviert die Funktionen der SemanticMediaWiki Erweiterungen. Dies ermöglicht es auch, die [Abfrage-Funktion von Semantic MediaWiki](#page-47-0) auf einer Seite zu benutzen.
- 11. **[Freigabe:](#page-32-0)** Neue Versionen einer Seite werden zunächst als Entwürfe bearbeitet. Diese bleiben so lange bestehen, bis ein Benutzer mit Freigaberechten die Seite überprüft und genehmigt.
- 4. **Klicken** Sie *Fertig*. Der Namensraum ist nun angelegt.

**Hinweis:** Wenn Sie einen neuen Namensraum erstellen, wird gleichzeitig automatisch ein zugehöriger Diskussions-Namensraum erstellt. Dies ermöglicht es, zu jeder Wikiseite eine zugehörige Diskussionsseite im Wiki zu pflegen.

# <span id="page-5-0"></span>Einen Namensraum bearbeiten

Über das Schraubschlüssel-Symbol am Ende der Tabellenzeile können die Einstellungen eines Namensraumes nachträglich bearbeitet werden (1).

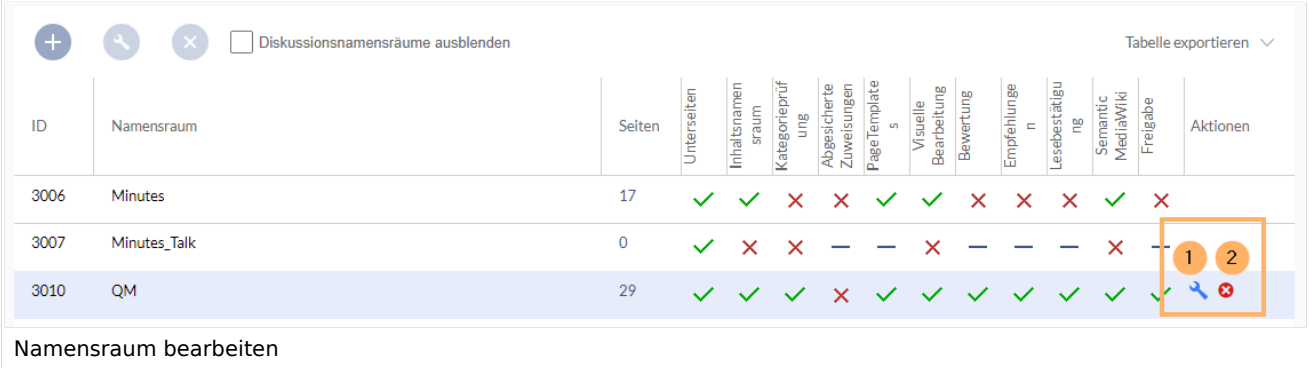

Bei einer Umbenennung eines Namensraums werden alle Seiten im Namensraum automatisch mit umbenannt.

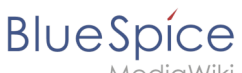

Hierbei ist zu beachten, dass Links auf die umbenannten Seiten und Seitenlisten, die nach der ursprünglichen Namensraumbezeichnung filtern nicht umbenannt werden und daher nicht mehr funktionieren.

Namen von Diskussions-Namensräumen können nicht manuell geändert werden, ebenso Namen von Systemnamensräumen (Datei, MediaWiki, etc.).

### Einen Namensraum löschen

Es können nur Namensräume gelöscht werden, die von Benutzern erstellt wurden. Die entsprechende Schaltfläche (2) wird nur in solchen Namensräumen angezeigt.

Nachdem Sie auf das Löschen-Symbol geklickt haben, wird ein Dialogfeld geöffnet.

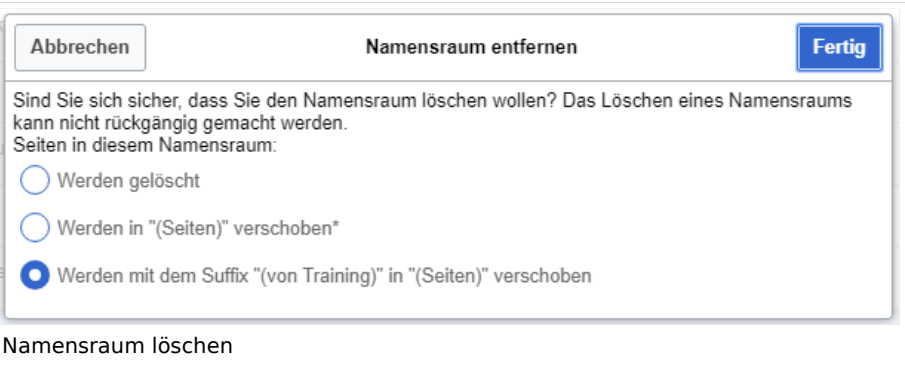

### **Mögliche Optionen:**

- *Werden gelöscht:* Der Namensraum, der Diskussionsnamensraum **und die zugehörigen Seiten** werden gelöscht.
- *Werden in "(Seiten") verschoben:* Der Namensraum wird gelöscht, aber die Seiten werden in den Hauptnamensraum verschoben. **Existierende Seiten** mit gleichem Namen im Hauptnamensraum werden dabei überschrieben.
- *Werden mit dem Suffix "(von (Namensraum)" in "(Seiten)" verschoben:* Der Namensraum wird gelöscht, aber die Seiten werden mit Präfix umbenannt und in den Hauptnamensraum verschoben.

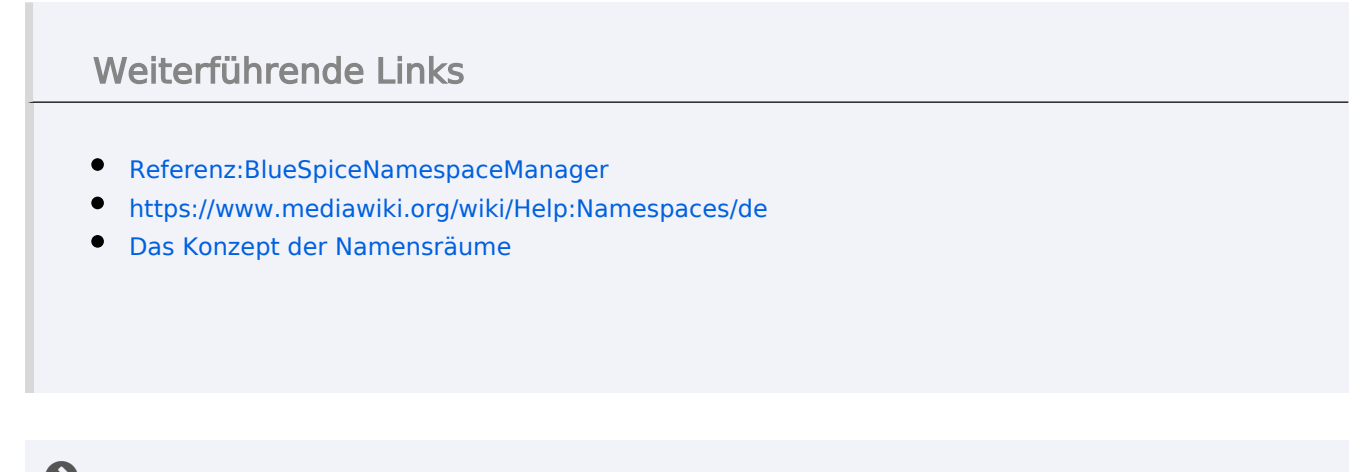

[Technische Referenz: BlueSpiceNamespaceManager](#page-45-0)

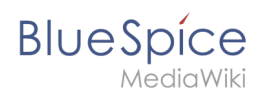

### <span id="page-7-0"></span>**Namensraum**

# Inhaltsverzeichnis

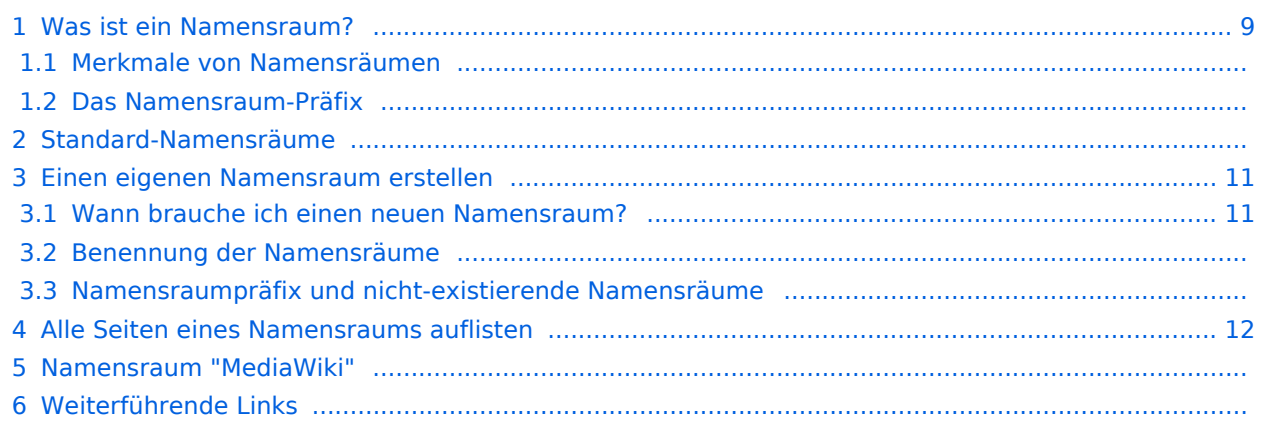

<span id="page-8-0"></span>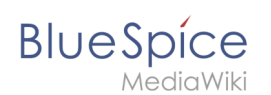

### Was ist ein Namensraum?

Ein **Namensraum** dient dazu, ein Wiki in verschiedene Bereiche einzuteilen. So entstehen unterschiedliche "Sammlungen" von Seiten, die einen ähnlichen oder gleichen Verwendungszweck haben.

Wir nehmen oft das Beispiel von Schränken, um das Prinzip der Namensräume deutlich zu machen. Es gibt Regale, auf die alle Zugriff haben. Es gibt Glasschränke mit Schloss, in die jeder hineinschauen aber nicht jeder alles bearbeiten kann. Es gibt geschlossene

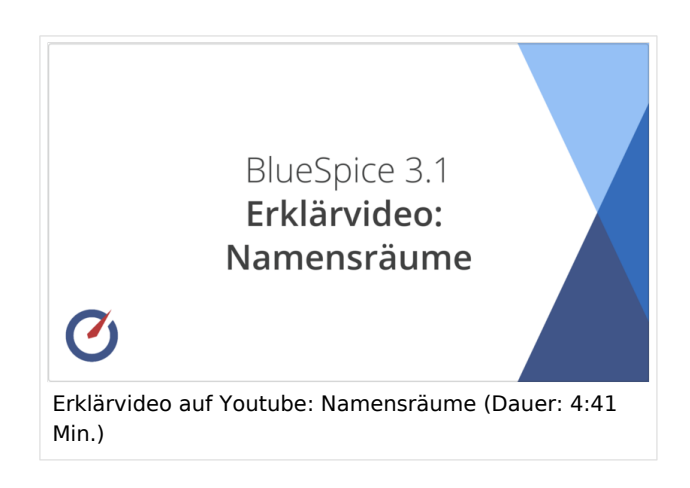

Holzschränke mit Schloss, da können nur ausgewählte Personen hineinschauen und arbeiten. Und jeder Schrank kann anders aussehen.

Machen Sie sich zuerst mit den wichtigsten Merkmalen von Namensräumen vertraut, bevor Sie neue Namensräume anlegen.

### **Merkmale von Namensräumen**

- **Rechteverwaltung**: Jedem Namensraum können unterschiedliche Benutzerrechte zugewiesen werden. In einem internen Wiki ist das ein häufiger Grund, einen Namensraum anzulegen.
- **Aktivierung von Funktionen:** In jedem Namensraum können unterschiedliche Funktionen aktiviert werden (z.B.,[Freigabefunktion](#page-32-0) oder [Lesebestätigung](#page-29-0)).
- $\bullet$  Suchfunktion: In der Suche kann der Suchbereich auf einzelne Namensräume eingegrenzt werden (Namensraumfilter).
- **Ein Namensraum pro Seite**: Eine Seite kann nur einem einzigen Namensraum zugeordnet werden. Der gleiche Seitenname in einem anderen Namensraum erstellt eine neue Seite.
- **Flache Struktur**: Ein Namensraum kann keine untergeordneten Namensräume besitzen.
- **Verknüpfung mit Dateien**: Hochgeladene Dateien können einem Namensraum zugeordnet sein und werden somit entsprechend verrechtet.

### **Das Namensraum-Präfix**

In welchem Namensraum eine Seite liegt, läßt sich daran erkennen, dass der Seitenname ein sogenanntes Namensraum-Präfix, abgeschlossen mit einem Doppelpunkt, enthält:

QM:Einkaufsprozess

Die Seite Einkaufsprozess liegt also im Namensraum QM, weil sie beim Erstellen oder nachträglichen Umbennen der Seite mit dem Präfix QM: erstellt wurde.

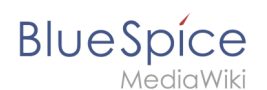

### Standard-Namensräume

BlueSpice verwendet unter anderem die 15 Standard-Namensräume und zwei sogenannte Pseudo-Namensräume aus MediaWiki:

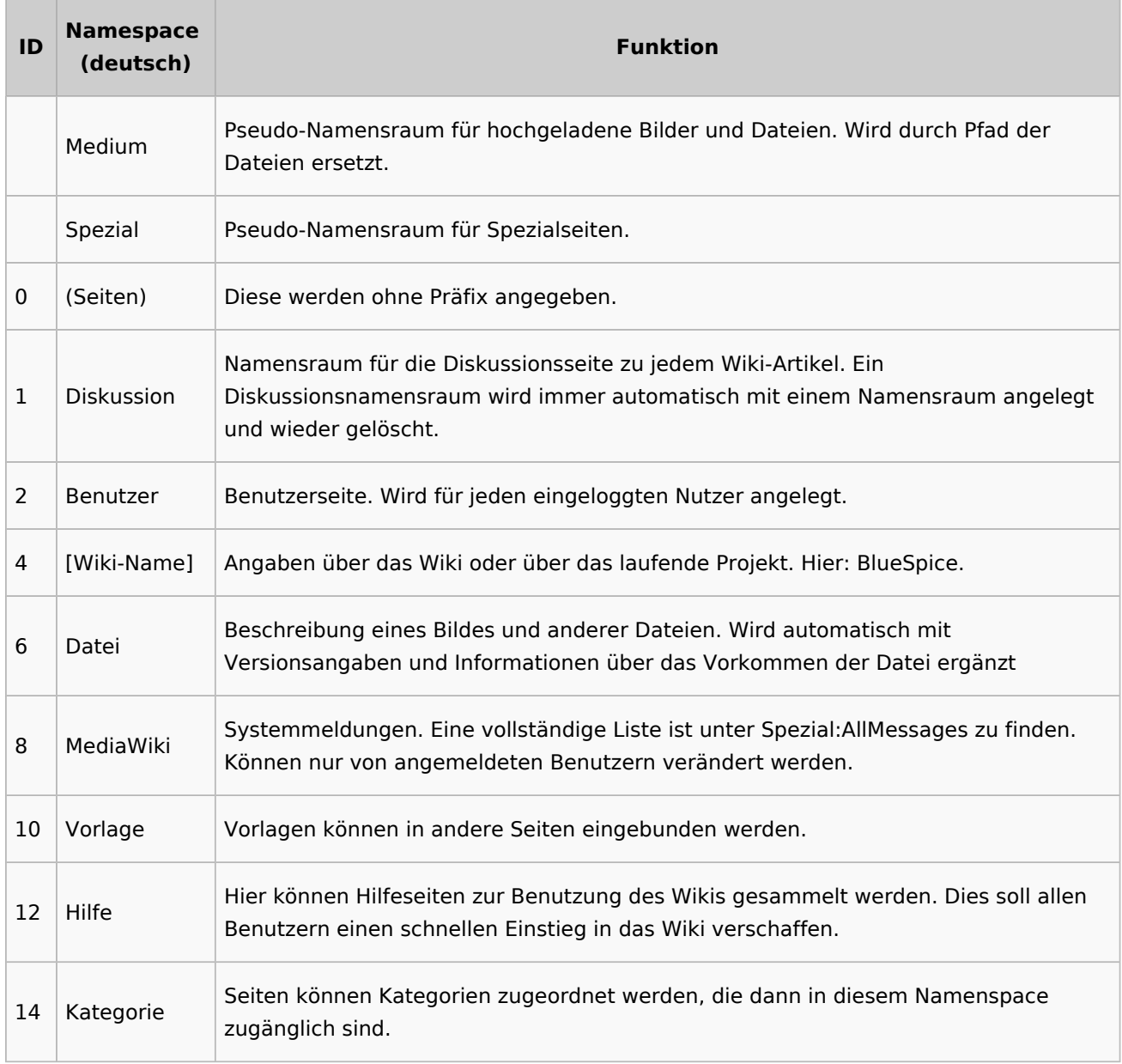

**Standard Namensraum:** Eine neue Inhaltsseite wird dem "Seiten"-Namensraum zugeordnet, wenn der Seitenname kein Namensraumpräfix hat.

**Pseudo Namensräume:** Die zwei Pseudo Namensräume (Medium, Spezial) werden zwar wie normale Namensräume verwendet, es können jedoch weder Seiten angelegt noch vorhandene Seiten verändert werden.

Die meisten Seiten in den Namensräumen werden automatisch erzeugt:

Spezialseiten werden vom System bei der Installation generiert.

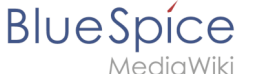

- Media- und Bildseiten entstehen mit dem Hochladen einer Datei.
- **Benutzerseiten werden immer dann erzeugt, wenn ein Nutzer sich zum ersten Mal anmeldet.**
- Diskussionsseiten werden beim Anlegen eines Diskussionsbeitrags zu einer Seite erstellt.

Weitere Namensräume werden auch durch installierte Erweiterungen erstellt (z.B. der Namensraum *Konzept* durch die Erweiterung Semantic MediaWiki).

### <span id="page-10-0"></span>Einen eigenen Namensraum erstellen

Zusätzliche Namensräume können durch Administratoren in der Namensraumverwaltung unter *Globale Aktionen > Namensräume* erstellt werden. [Mehr Infos zur Namensraumverwaltung finden](#page-1-0)  [Sie hier.](#page-1-0)

### <span id="page-10-1"></span>**Wann brauche ich einen neuen Namensraum?**

Wenn Sie ein neues Wiki haben, stellen Sie sich natürlich die Frage, ob und wann Sie eigene Namensraum überhaupt brauchen.

Oft ist es auch nicht klar, ob bestimmte Inhaltsbereiche besser über Namensräume, über Kategorien oder über Unterseiten organisiert werden sollen. Machen Sie sich hier erst einmal kein Kopfzerbrechen und gehen Sie intuitiv vor. Sie können Wikiseiten später immer noch "verschieben", falls Sie ihre Wikistruktur nachträglich ändern wollen. Haben sie schon hunderte von Wikiseiten, die verschoben werden müssen, geht dies allerdings über Server-Skripts am besten. Die Benutzeroberfläche erlaubt es nur, Seiten einzeln zu verschieben.

Nachfolgend ein paar Überlegungen, wann neue Namensräume sinnvoll sind:

- Sie erstellen eine große Anzahl von Wikiseiten für einen bestimmten Informationstyp. Hier können Sie entsprechend Namensräume verwenden. Zum Beispiel:
	- O Protokoll:Marketing/2022-08-22
	- $\circ$  Richtlinie: Soziale Medien
	- TOM:Zutrittskontrolle
	- O Kunde:PASML Sie können sich hierbei allerdings auch überlegen, diese Seiten als Unterseiten oder über Kategorien zu organisieren, wenn diese Seiten keine Sonderverrechtung benötigen.
- Ihr Qualitätsmanagementbeauftragter fordert, dass die Freigabe von Prozessbeschreibungen auf eine bestimmte Benutzergruppe beschränkt wird. Da Benutzerrechte nur über Namensräume definierbar sind, werden Sie hierfür einen Namensraum benötigen.
- Sie wollen ein größeres Buch anlegen. Die Seiten können entsprechend in einem Namensraum gesammelt werden (z..B. könnten Seiten für ein Mitarbeiterhandbuch in einem dafür erstellten Namensraum *MHB* abgelegt werden.

### **Benennung der Namensräume**

Da die Namensraumbezeichnung stets als Präfix für eine Seite mit angegeben wird, ist es meist übersichtlicher, kurze Namensraumbezeichnungen zu erstellen (z.B. *MHB* für Mitarbeiterhandbuch oder *AA* für Arbeitsanweisung). Dies macht es später auch übersichtlicher, Seiten in den Namensräumen wiederzufinden.

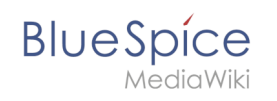

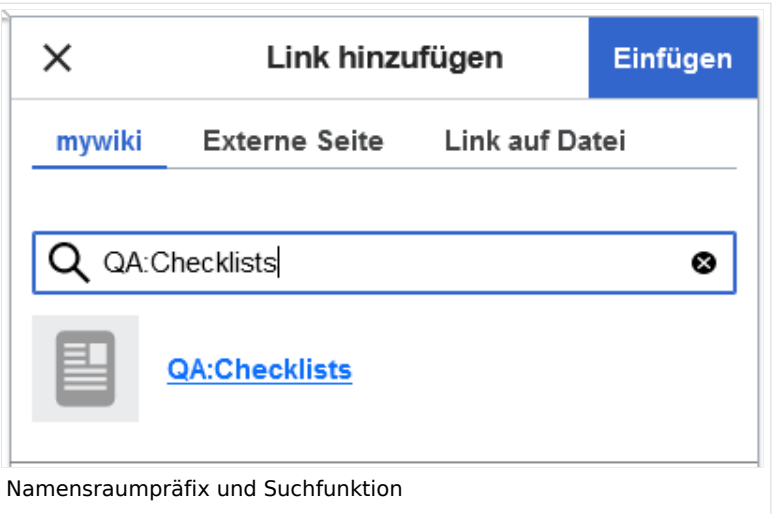

### **Namensraumpräfix und nicht-existierende Namensräume**

Wenn Sie beim Erstellen einer Seite ein Namensraum-Präfix angeben, obwohl dieser Namensraum nicht existiert, wird die Seite im Hauptnamensraum angelegt. Das Präfix wird dann einfach zum Bestandteil des Seitennamens.

**Wichtig!** Sobald es eine Seite *Protokoll:2022-10-12* gibt, ist es nicht mehr möglich, den Namensraum Protokoll nachträglich im Wiki zu erstellen. Die Seite *Protokoll:2022-10-12* muss zuerst umbenannt werden, z.B. in *Protokoll-2022-10-12*. Erst dann kann der Namensraum *Protokoll* erstellt werden.

### <span id="page-11-0"></span>Alle Seiten eines Namensraums auflisten

Um alle Seiten in einem Namensraum zu sehen:

- **Gehen** Sie zur Spezialseite "Alle Seiten"
- **Wählen** Sie einen Namensraum aus dem Auswahlmenü.
- **Klicken** Sie "Anwenden".

Zusätzliche können Seiten auf der Spezialseite [WikiExplorer](https://de.wiki.bluespice.com/wiki/Handbuch:Erweiterung/BlueSpiceWikiExplorer) nach Namensraum gefiltert werden.

### Namensraum "MediaWiki"

Seiten im Namensraum MediaWiki können von Benutzern mit "editinterface"-Berechtigung erstellt und bearbeitet werden. Standardmäßig sind das Benutzer, deren Gruppe(n) die Rolle *structuremanager*, *admin* oder *maintenanceadmin* zugewiesen ist.

Wichtige Nutzungsmöglichkeiten sind:

- **Systemmitteilungen**: Jede Mitteilung besitzt eine Wikiseite mit dem Mitteilungsschlüssel als Name der Seite. Eine Liste aller Mitteilungsseiten ist auf *Spezial:AlleMitteilungen* zu finden.
- **Lokalisierungen über** *{{int:Mitteilungsname}}*: Ein Element der Benutzeroberfläche oder innerhalb einer Wikiseite kann über in die Benutzersprache übersetzt werden. Syntax: *Mediawiki: Mitteilungsname/ISO-Sprachcode*.

### **BlueSpice** MediaWiki

- **MediaWiki:Common.js**: Enthält JavaScript, das für alle Seiten und Benutzer geladen wird.
- **MediaWiki:Common.css**: Stylesheet, dass nach dem Stylesheet des aktiven Skin im Wiki geladen wird. Es wird auf alle Wikiseiten angewandt.

### Weiterführende Links

[Namensraumverwaltung](#page-1-0)

# <span id="page-12-0"></span>**Kategorienprüfung**

Die Kategorienprüfung fordert Benutzer beim Speichern einer Seite auf, die Kategorisierung zu überprüfen.

### Aktivierung

Um diese Funktion verwenden zu können, muss sie zuerst von einem Administrator in der [Namensraumverwaltung](#page-1-0) für den jeweiligen Namensraum aktiviert werden.

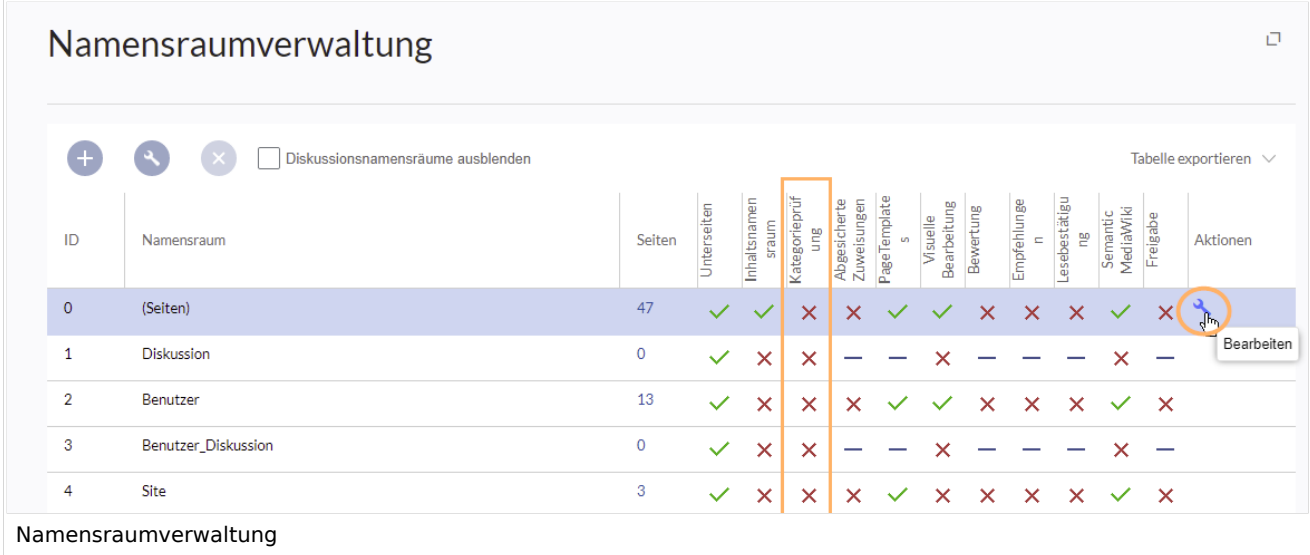

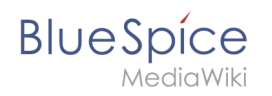

In den Namensraumeinstellungen wird die Funktion Kategorienprüfung aktiviert.

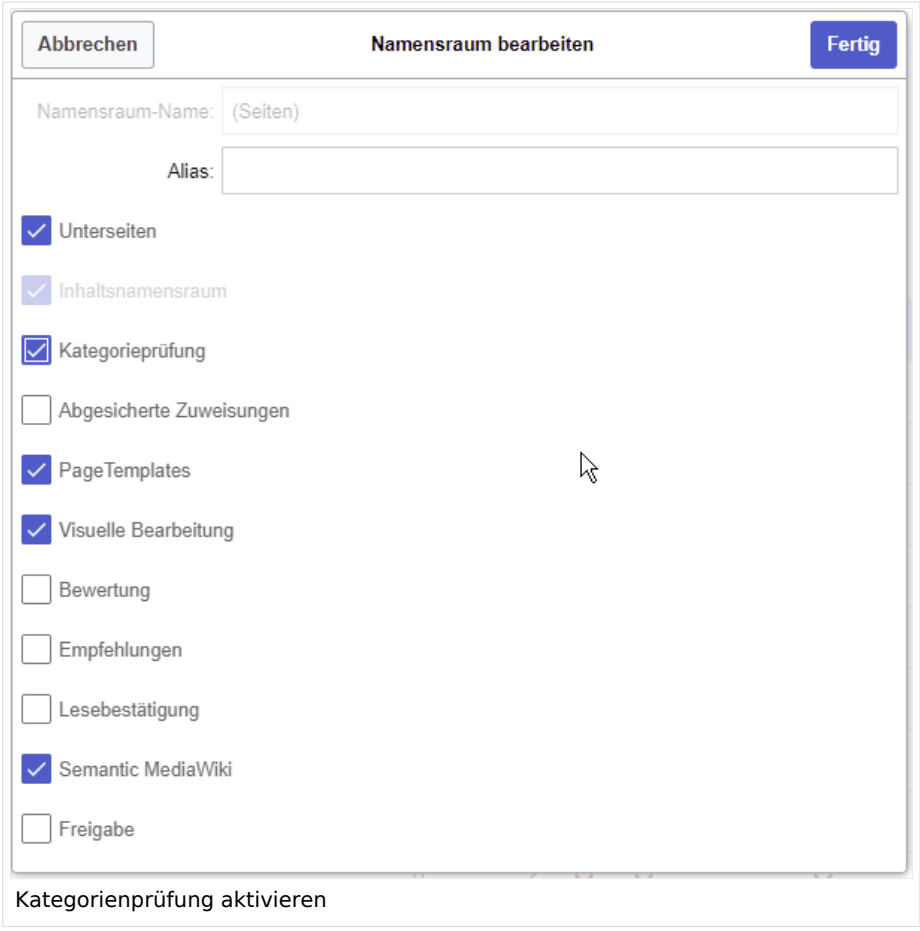

Beim Speichern der Seite werden Benutzer aufgefordert, die Kategorien der Seite zu überprüfen. Hierzu wird eine Checkbox im Speicherdialog angezeigt, die bestätigt werden muss, bevor die Seite gespeichert werden kann. Die Seite kann auch ohne Zuordnung einer Kategorie gespeichert werden. Der Benutzer muss hierfür jedoch das Kontrollkästchen "Ignorieren" explizit aktivieren.

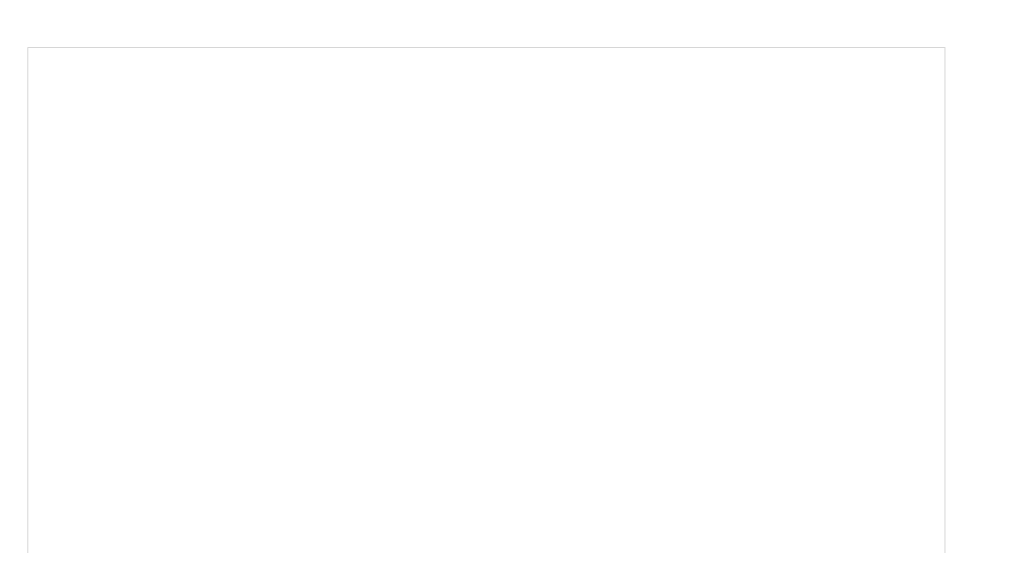

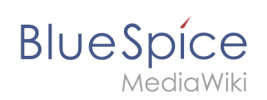

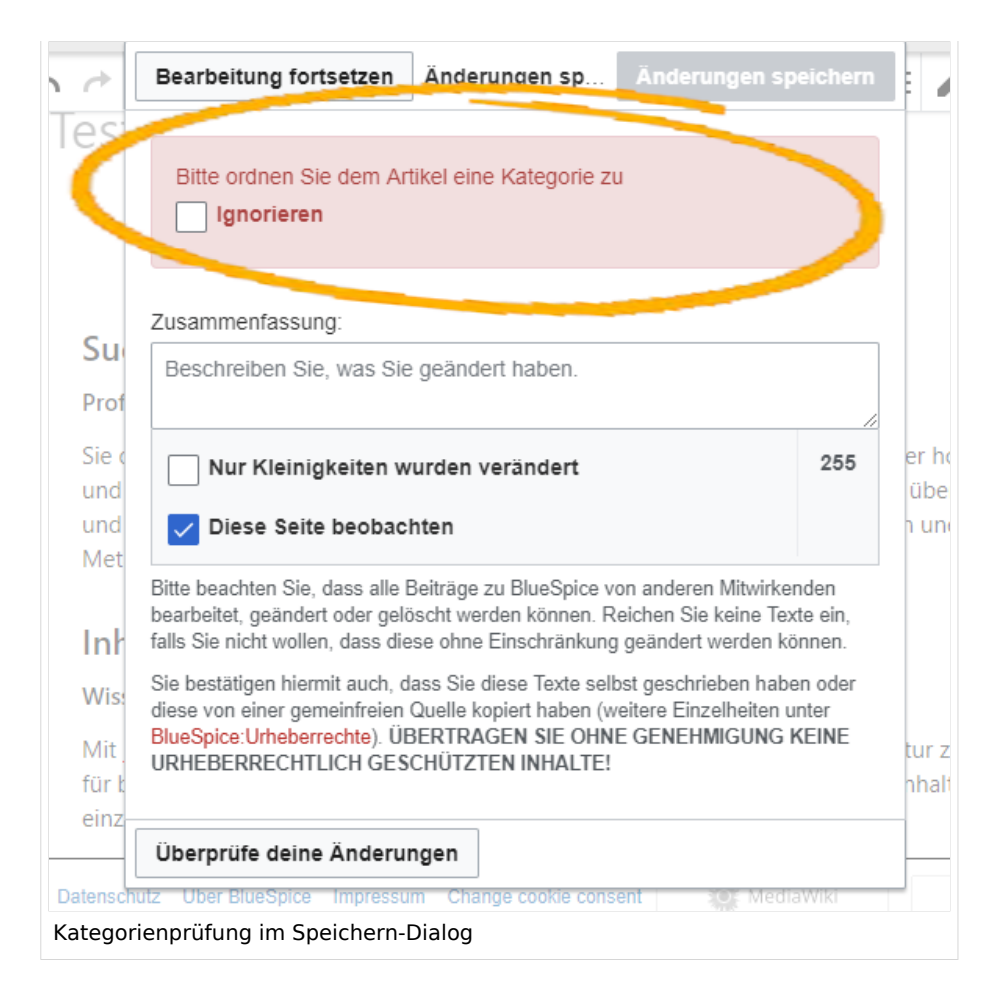

### Weiterführende Links

[Referenz:BlueSpiceCategoryCheck](https://de.wiki.bluespice.com/wiki/Referenz:BlueSpiceCategoryCheck)

[Technische Referenz: BlueSpiceCategoryCheck](https://de.wiki.bluespice.com/wiki/Referenz:BlueSpiceCategoryCheck)

## <span id="page-14-0"></span>**Zuweisung**

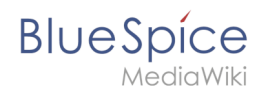

Die Erweiterung **PageAssignments** ermöglicht es, einer Seite verantwortliche Benutzer zuzuweisen. Zugewiesene Benutzer können als Ansprechpartner für eine Seite dienen. Zusätzlich können Zuweisungen benutzt werden, um [Lesebestätigungen](#page-29-0) einzuholen. Ist in einem Namensraum die Funktion "Abgesicherte Zuweisungen" aktiviert, dann können nur zugewiesene Benutzer eine Seite bearbeiten.

# Inhaltsverzeichnis

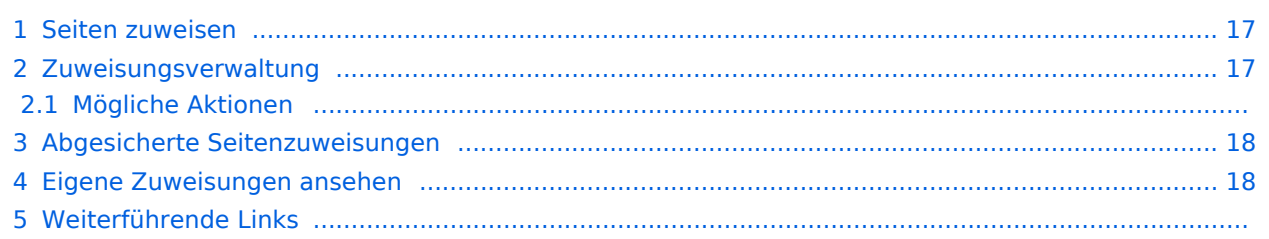

<span id="page-16-0"></span>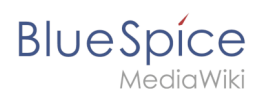

### Seiten zuweisen

Um anderen Benutzern Seiten zuweisen zu können, benötigen Sie die entsprechenden Rechte. Diese werden über die Rollen *reviewer, admin* und *maintenanceadmin* im Wiki vergeben. Benutzer benötigen wiederum die entsprechenden Bearbeitungsrechte (Rolle *editor*), wenn sie die zugewiesenen Seiten bearbeiten möchten. Theoretisch können auch Benutzer mit Leserechten zugewiesen werden, welche die Seite dann allerdings nicht bearbeiten können.

So weisen Sie eine Seite einem Benutzer oder einer Gruppe zu:

- 1. **Klicken** Sie auf *Zuweisung bearbeiten* in den Seitenwerkzeugen.
- 2. **Tippen** Sie einen Benutzernamen oder eine Benutzergruppe in das Textfeld *Zuweisungen hinzufügen*.
- 3. **Klicken** Sie *Fertig*.
- 4. **Fügen** Sie weitere Benutzer oder Gruppen **hinzu** (optional).

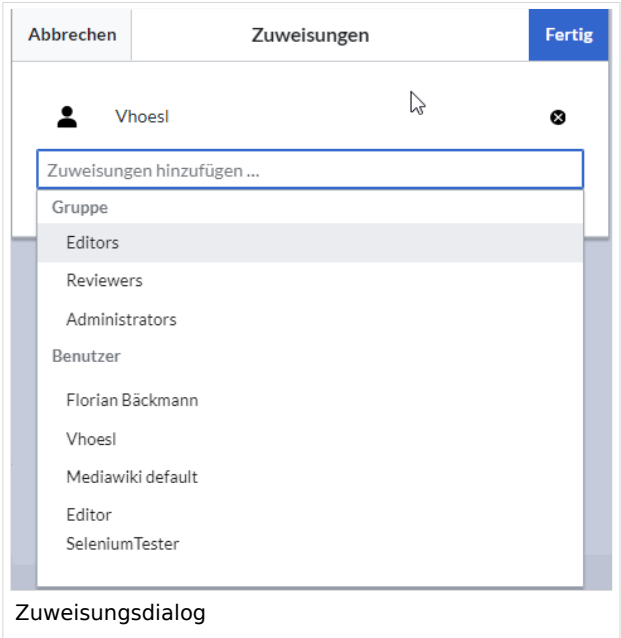

### <span id="page-16-1"></span>Zuweisungsverwaltung

Benutzer mit Zuweisungsrechten (Rolle: reviewer) können auf der Seite *Spezial: Zuweisungsverwaltung* eine Liste aller Seiten einsehen, denen Benutzer oder Gruppen zugewiesen sind. Diese Seite kann über den Menüpunkt *Verwaltung > Zuweisungen* unter *Globale Aktionen* geladen werden.

Hier können auch Zuordnungen bearbeitet und entfernt werden. Bearbeiten Sie die Zuordnung, indem Sie auf das Schraubenschlüssel-Symbol klicken, und löschen Sie die Zuordnung, indem Sie auf die Schaltfläche "X" klicken, wenn die Zuordnung ausgewählt ist.

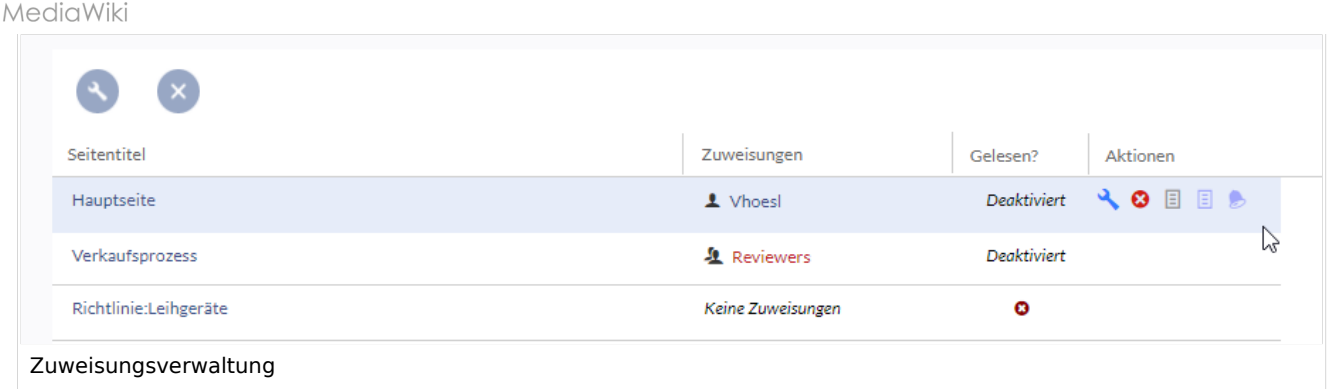

### **Mögliche Aktionen**

**BlueSpice** 

Folgende Aktionen können ausgeführt werden:

- (1) Zuweisungen ändern
- (2) Zuweisungen löschen
- (3) Zuweisungslog und Lesebestätigungslog (falls aktiviert) einsehen
- (4) Lesebestätigung anfordern (falls aktiviert)

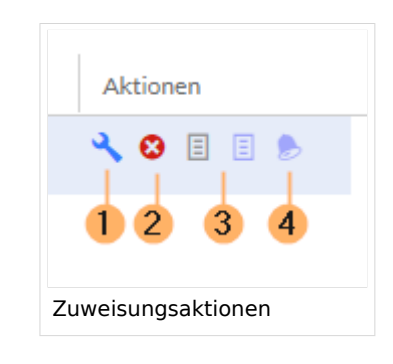

### <span id="page-17-0"></span>Abgesicherte Seitenzuweisungen

In der [Namensraumverwaltung](#page-1-0) kann zusätzlich konfiguriert werden, dass Seitenzuweisungen abgesichert sind. Wenn in einem solchen Namensraum eine Seite erstellt wird, ist diese nur bearbeitbar, nachdem für die Seite Zuweisungen erstellt wurden. Dies bedeutet, dass jede neue Seite von einem Benutzer in den Rollen *reviewer* oder *admin* erstellt werden sollte, denn nur diese haben die nötigen Rechte, um die Zuweisung vorzunehmen. Wird in diesem Namensraum eine Seite von einem Benutzer mit der Rolle *editor* erstellt, so kann diese Seite anschließend nicht von diesem Benutzer selbst weiter bearbeitet werden, außer es erfolgt eine nachträgliche Zuweisung durch einen *reviewer* oder *admin Benutzer*.Meine Seitenzuweisungen

### <span id="page-17-1"></span>Eigene Zuweisungen ansehen

Alle Benutzer können die eigenen zugewiesenen Seiten anzeigen, indem sie im Benutzermenü auf *Zuweisungen* klicken.

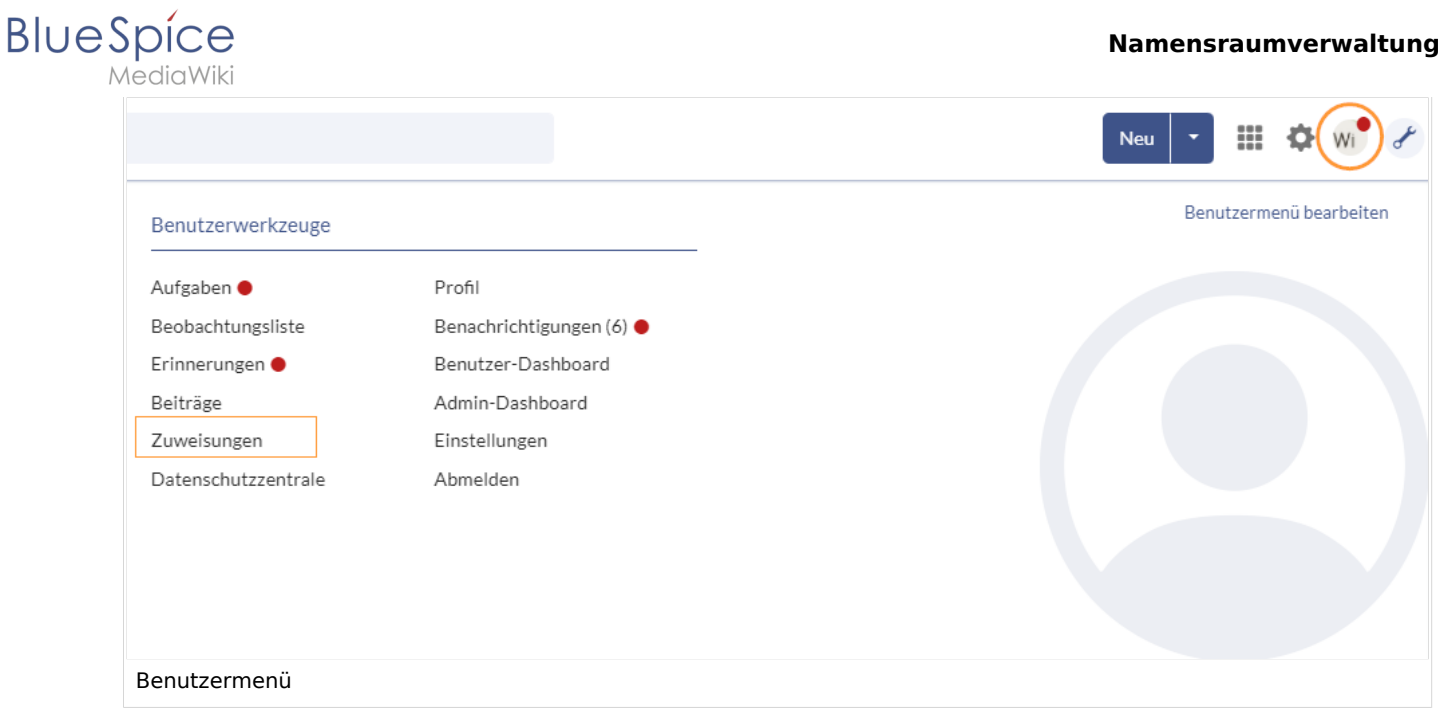

# Weiterführende Links

- [Referenz:BlueSpicePageAssignments](https://de.wiki.bluespice.com/wiki/Referenz:BlueSpicePageAssignments)
- [Lesebestätigungen von zugewiesenen Benutzern einfordern](#page-29-0)

[Technische Referenz: BlueSpicePageAssignments](https://de.wiki.bluespice.com/wiki/Referenz:BlueSpicePageAssignments)

# <span id="page-18-0"></span>**Seitenvorlagen**

# Inhaltsverzeichnis

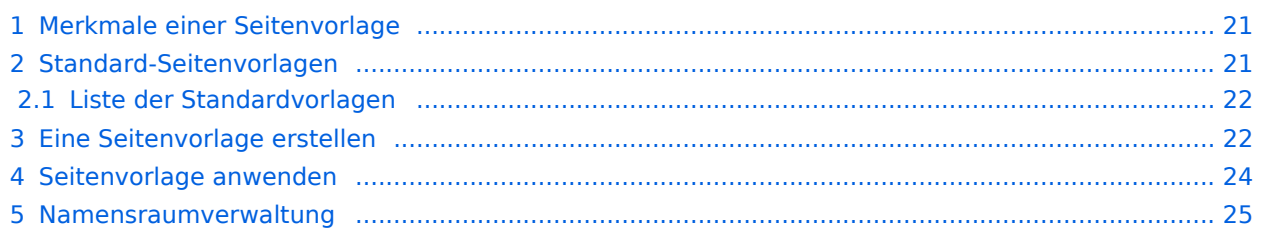

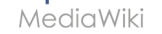

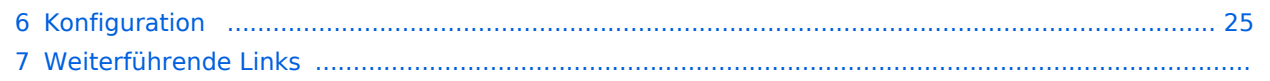

<span id="page-20-0"></span>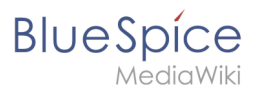

### Merkmale einer Seitenvorlage

### {{#evt:

```
service=youtube
|id=https://youtu.be/x4_FVwBA0nQ
|dimensions=300
|alignment=right
|description=Video-Tutorial: Seitenvorlagen (8:26 Min.)
|container=frame
```
### }}

Mit Seitenvorlagen können Sie beim Erstellen einer Seite vorgefertigte Inhalte laden. Dies ist bei oft verwendeten Formaten wie Protokollen oder Prozessbeschreibungen nützlich.

### **Für eine Seitenvorlage gilt:**

- sie kann nur von Administratoren für das Wiki aktiviert werden,
- die zugrundeliegenden Inhalte selbst können von allen Bearbeitern im Vorlagennamensraum erstellt werden
- sie ist nur für die erstmalige Erstellung einer Seite verwendbar
- sie kann auch (Standard-)Vorlagen beinhalten
- sie erzeugt eine vorbefüllte Seite
- sie kann auf bestimmte Namensräume beschränkt werden
- sie kann mit anderen Vorlagen gruppiert ("getagged") werden
- sie kann Kategorien enthalten
- sie kann über verschiedene Mechanismen zur Seitenerstellung angewendet werden, beispielsweise über die Schaltfläche "Neu", eine [Inputbox](https://de.wiki.bluespice.com/wiki/Handbuch:Erweiterung/InputBox) oder ein [Formular.](https://www.mediawiki.org/wiki/Extension:Page_Forms/Linking_to_forms#Preloading_data)

### <span id="page-20-1"></span>Standard-Seitenvorlagen

ist ab BlueSpice 4.2 enthalten.

Seitenvorlagen, die standardmäßig installiert sind, können aus der Seitenvorlagenverwaltung gelöscht werden (1). Durch das Löschen werden die Seitenvorlagen nur als Auswahl für die Benutzer entfernt. Die zugrundeliegende Vorlage im Vorlagen-Namenraum wird nicht gelöscht.

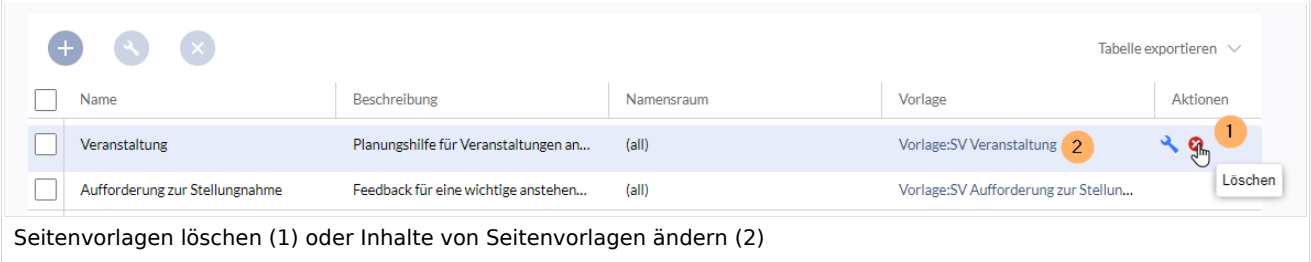

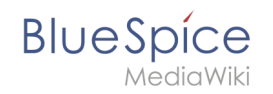

Alternativ können die Vorlagen direkt im Vorlagen-Namensraum angepasst werden. Hierzu klicken Sie auf den Vorlagen-Link in der Spalte *Vorlage* (2).

### <span id="page-21-0"></span>**Liste der Standardvorlagen**

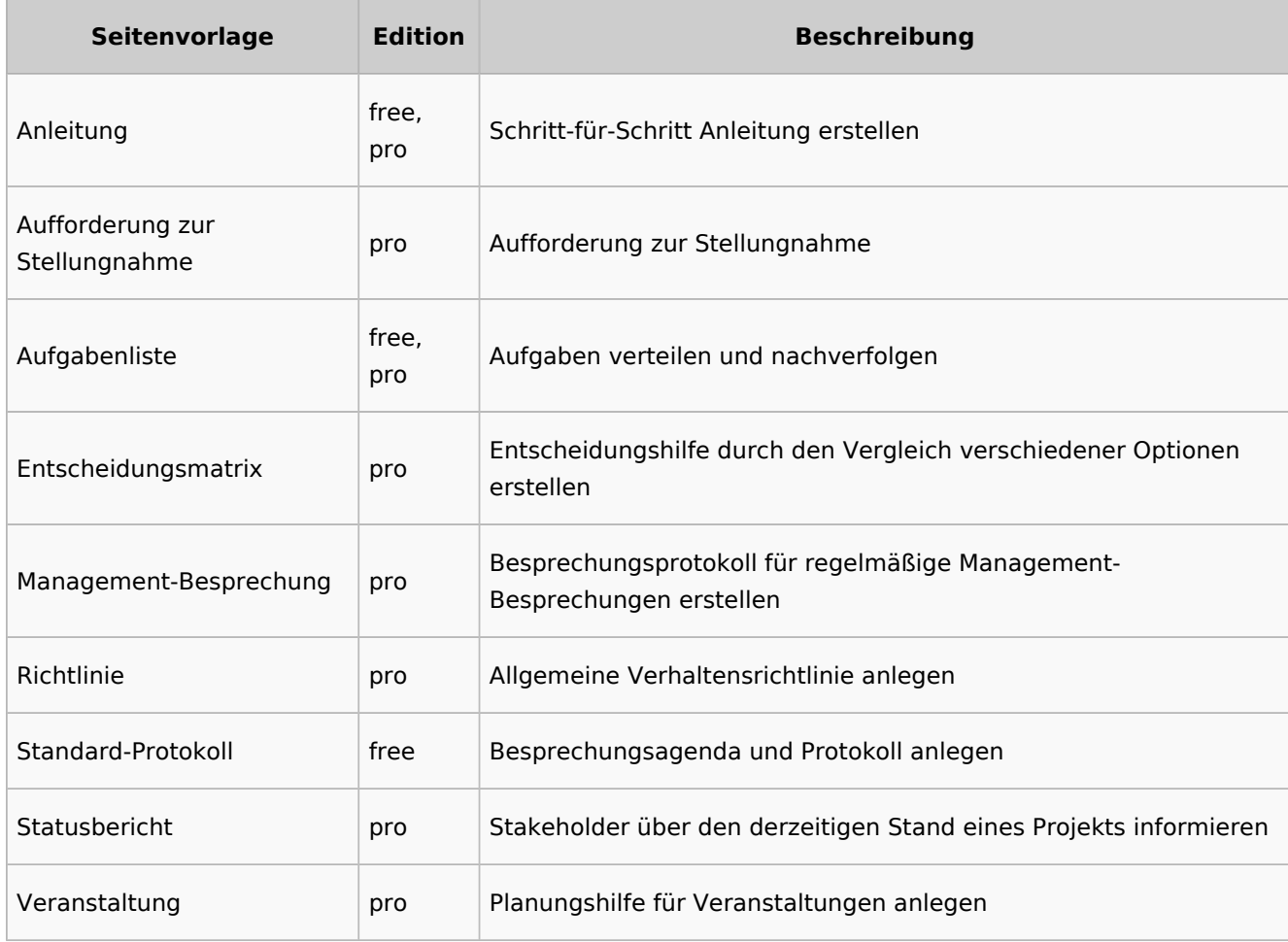

### <span id="page-21-1"></span>Eine Seitenvorlage erstellen

Wiki-Administratoren können existierende Seiten im Vorlagen-Namensraum als Seitenvorlagen definieren. Die Spezialseite *Spezial:Seitenvorlagenverwaltung* ist über den Menüpunkt *Globale Aktionen > Verwaltung > Seitenvorlagen* erreichbar.

# **BlueSpice**

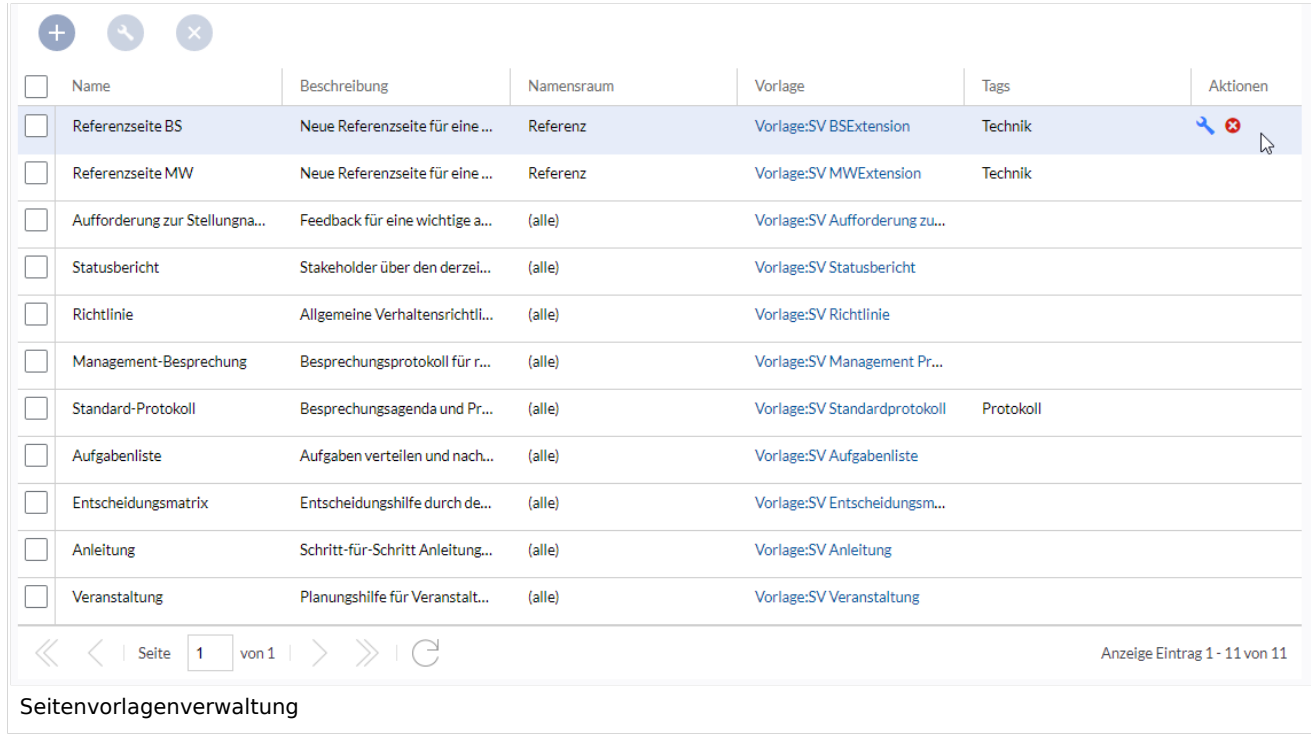

Wenn eine Seitenvorlage ausgewählt ist, kann diese durch Klicken auf das "Schraubenschlüssel"- Symbol bearbeitet oder durch Klicken auf das Symbol "X" gelöscht werden.

Über die Schaltfläche "Plus" oberhalb der Vorlagenliste können den Benutzern neue Seitenvorlagen im Wiki angeboten werden.

### **Hinweis:**

Jede Seitenvorlage hängt von einer tatsächlichen Seite im Namensraum Vorlage ab. Diese Vorlage muss vorhanden sein, bevor eine Seitenvorlage erstellt werden kann.

Beim Erstellen oder Bearbeiten einer Seitenvorlage sind**alle Felder erforderlich**:

- **Name** der Name der Vorlage
- **Beschreibung** eine kurze Beschreibung des Verwendungszwecks. Diese wird den Benutzern angezeigt.
- **Tags** ermöglicht die Gruppierung ähnlicher Vorlagen. (Falls keine Einordnung gewünscht ist, können Sie hier z.B. *Ungetagged* als Wert eingeben).
- **Namensraum** Liste der Namensräume, denen diese Vorlage zugewiesen wird. Soll die Vorlage im gesamten Wiki zur Verfügung gestellt werden, wählen Sie hier *(alle)* aus.
- **Vorlage** Seite aus dem Vorlagen-Namensraums, aus der die Daten abgerufen werden sollen. **Wichtig!** Das Namensraum-Präfix Vorlage: muss hier explizit noch einmal mit angegeben werden.

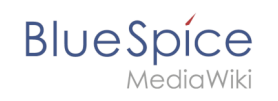

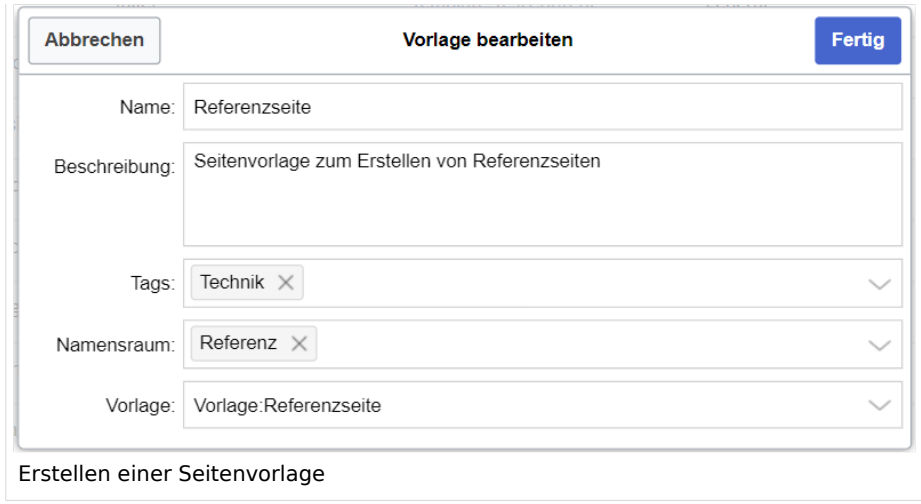

### <span id="page-23-0"></span>Seitenvorlage anwenden

**(1) Leere Seite:** Beim Erstellen einer neuen Seite werden die Seitenvorlagen zur Auswahl angezeigt. Standardmäßig kann eine leere Seite erstellt werden. Diese Möglichkeit kann in der [Konfigurationsverwaltung](#page-24-1) deaktiviert werden.

**(2) Filterfeld:** Über das Filterfeld können die Vorlagennamen durchsucht werden. Dieses Feld ist unabhängig von den Umschaltern *Tags/Namensräume.*

**(3) Umschalter Tags/Namensräume:** Hier kann die Sortierung zwischen Tag-basiert und Namensraum-basiert gewechselt werden.

**(4) Sortierungstitel:** Die Sortierungstitel zeigen die Gruppierung nach Tags bzw. Namensräumen an, je nach Einstellung des Umschalters.

**(5) Zuordnung zu Tag/Namensraum:** Je nach Einstellung des Umschalters werden hier die Tags (bei Einstellung *Namensräume*) bzw. Namensräume (Einstellung *Tags*) als zusätzliche Filterkriterien angezeigt.

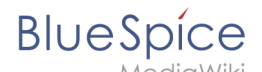

Diese Seite existiert noch nicht. Du kannst eine neue Seite erstellen. Wenn du das nicht tun möchtest, klicke den Zurück-Knopf in deinem Browser, um zur zuletzt besuchten

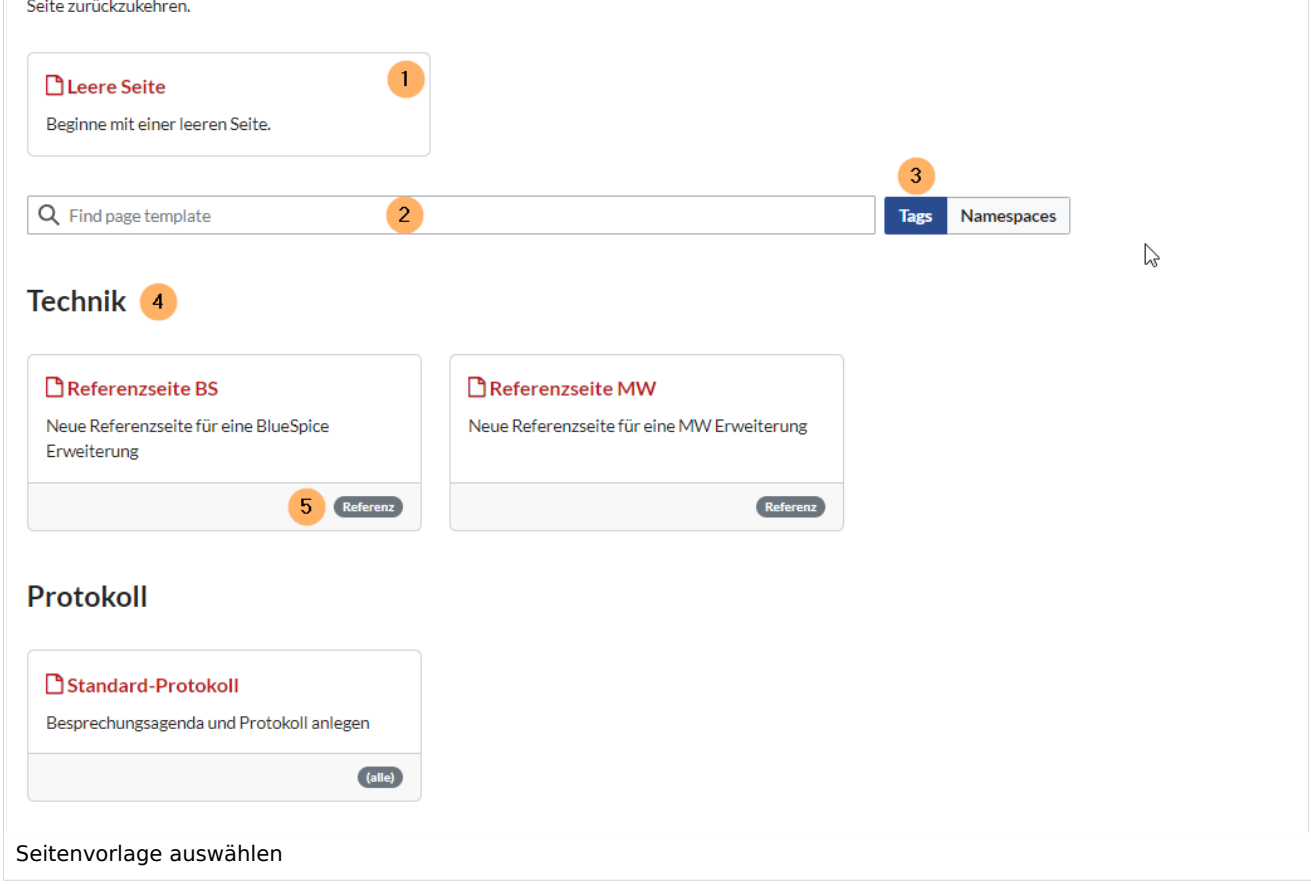

### <span id="page-24-0"></span>Namensraumverwaltung

In der Namensraumverwaltung muss die Funktion *PageTemplates* aktiviert sein, damit beim Erstellen einer neuen Seite in einem bestimmten Namensraum automatisch die zugehörigen Vorlagen angezeigt werden, wenn z.B. die "+"-Schaltfläche zur Seitenerstellung benutzt wird.

Eine Liste der verfügbaren Vorlagen zur Auswahl wird beim Erstellen einer neuen Seite unterhalb der Standardvorlage "Leere Seite" angezeigt. Durch Auswahl einer dieser Seitenvorlagen wird die neue Seite erstellt und mit dem Inhalt der Seite im Vorlagennamensraum gefüllt.

### <span id="page-24-1"></span>Konfiguration

In der [Konfigurationsverwaltung](https://de.wiki.bluespice.com/wiki/Handbuch:Erweiterung/BlueSpiceConfigManager) können Sie folgende Einstellungen vornehmen:

**BlueSpice** 

#### Konfigurationsverwaltung ō Erweiterung Zurücksetzen Speichern  $\Box$ EventBus Inhaltsstrukturierung  $\Box$ BlueSpiceFoundation Force target namespace  $\Omega$  $\Box$ BlueSpiceArticleInfo Hide default templates  $\Omega$  $\vee$  Hide template if the page is not to be created in the target namespace **BlueSpiceAuthors** BlueSpiceAvatars BlueSpiceBookshelf **BlueSpiceChecklist** BlueSpiceExtendedSearch **BlueSpiceExtendedStatistics BlueSpiceInsertCategory** BlueSpiceInsertLink  $\overline{\mathbf{v}}$ BlueSpicePageTemplates  $\Box$ BlueSpicePermissionManager Konfiguration der Seitenvorlagen

**Zielnamensraum erzwingen:** Die Seitenvorlage wird immer im Zielnamensraum erstellt, unabhängig davon, welcher Namensraum während der Seitenerstellung angegeben wird.

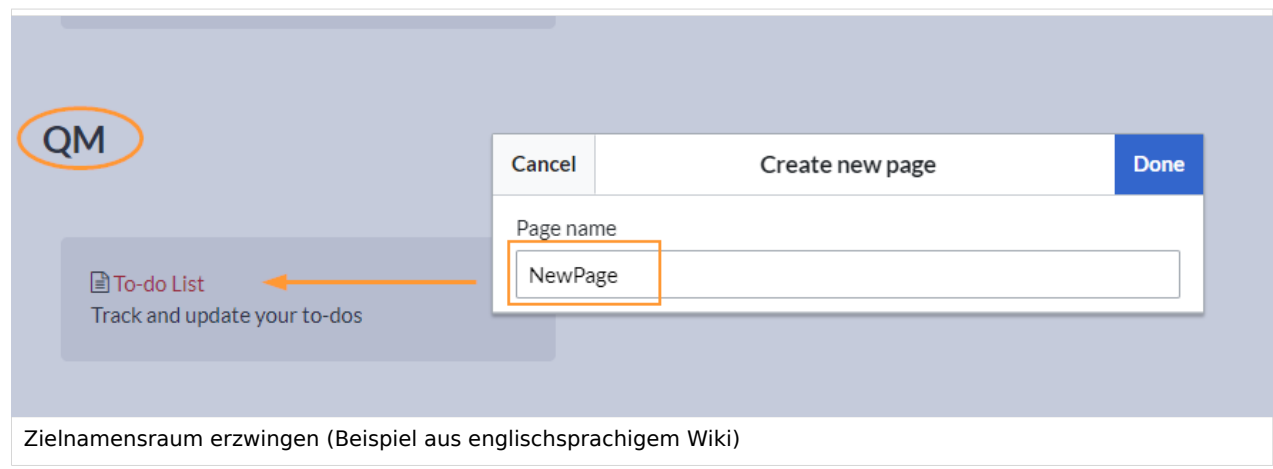

Im Bild wird angezeigt, dass die Seite *NewPage* über den Dialog "Neue Seite erstellen" im Hauptnamensraum erstellt werden soll. Wählt der Benutzer die Vorlage To-do List aus, die explizit mit dem QM-Namensraum verknüpft ist, so wird tatsächlich im Wiki die Seite *QM:NewPage* erstellt, wenn die Einstellung *Zielnamensraum erzwingen* aktiviert ist.

- **Standardvorlagen ausblenden:** Entfernt die Standardvorlage *Leere Seite* von der Auswahl der Seitenvorlagen beim Erstellen einer neuen Seite.
- **Vorlage ausblenden, wenn die Seite nicht im Zielnamensraum erstellt werden soll:** Wenn die Seite in einem bestimmten Namensraum erstellt werden soll, werden nur dort gültige Vorlagen in der Vorlagenauswahl angezeigt.

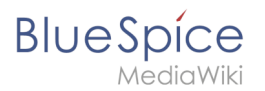

# Weiterführende Links

[Referenz:BlueSpicePageTemplates](https://de.wiki.bluespice.com/wiki/Referenz:BlueSpicePageTemplates)

[Technische Referenz: BlueSpicePageTemplates](https://de.wiki.bluespice.com/wiki/Referenz:BlueSpicePageTemplates)

### <span id="page-26-0"></span>**Seitenbewertung**

Die Erweiterung **BlueSpiceRating** ermöglicht es Benutzern, eine Seite mit bis zu fünf Sternen bewerten oder die Seite zu empfehlen.

# Inhaltsverzeichnis

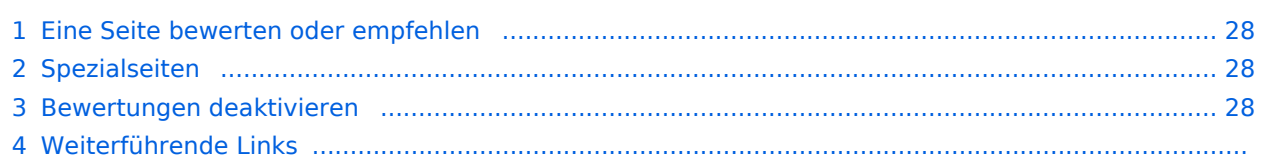

<span id="page-27-0"></span>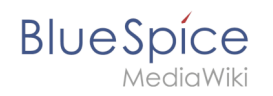

### Eine Seite bewerten oder empfehlen

Ein Benutzer wählt einfach die Anzahl der Sterne für eine Bewertung aus. Die Anzahl der Sterne wird dann gelb hervorgehoben. Ein Mausklick bestätigt die Bewertung.

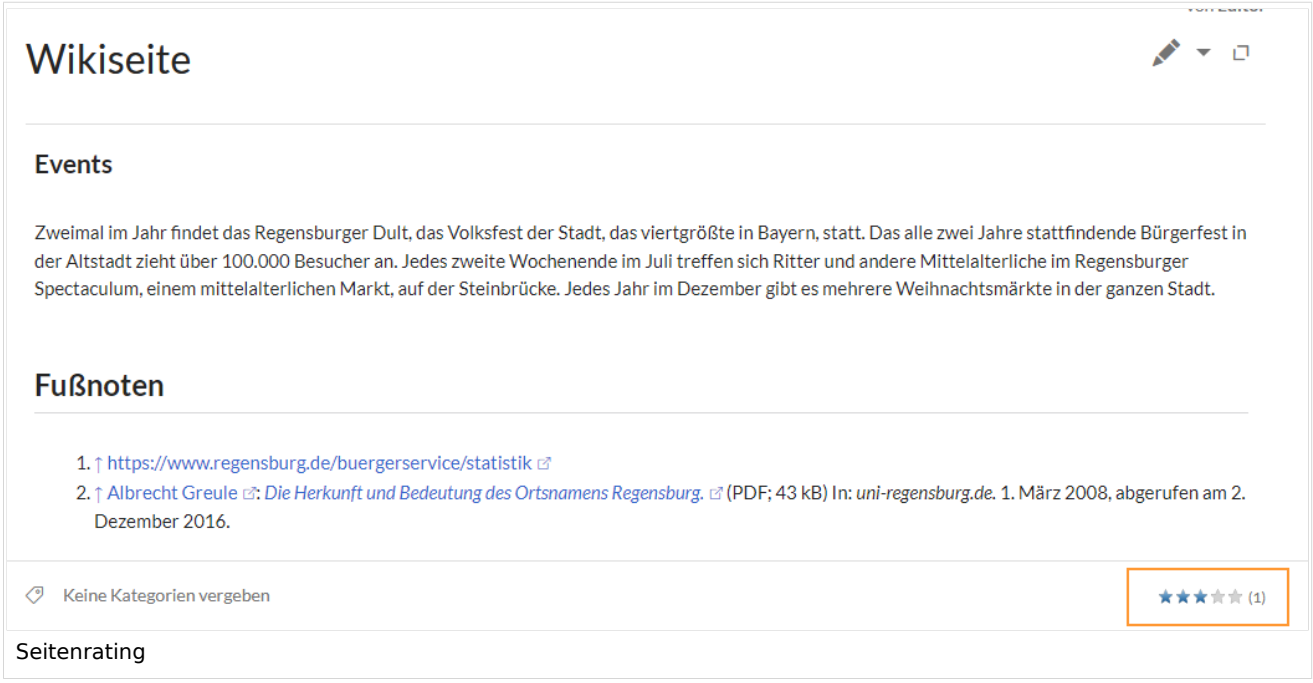

Es wird nur eine Bewertung pro Benutzer gezählt. Neue Bewertungen ändern nur die Durchschnittsbewertung, nicht aber die Anzahl der Bewertungen.

Benutzer können die abgegebene Bewertung jederzeit ändern, indem sie weniger oder mehr Sterne auswählen. Die durchschnittliche Bewertung sowie die Anzahl der Bewertungen wird standardmäßig unterhalb des Seiteninhalts angezeigt.

Um eine Seite zu empfehlen, klicken Sie auf den Link "Empfehlen" neben dem Seitentitel. Um die Empfehlung zurückzuziehen, klicken Sie erneut auf den Link.

Die Anzeige der Bewertungen und Empfehlungen läßt sich über die [Konfigurationsverwaltung](https://de.wiki.bluespice.com/wiki/Handbuch:Erweiterung/BlueSpiceConfigManager#Positionierung_von_Skin-Elementen) vom Seitenende in den Titelbereich verschieben.

### <span id="page-27-1"></span>Spezialseiten

Die Spezialseite Spezial: Bewertungen enthält eine Auflistung aller Seiten mit Bewertungen.

Die Spezialseite Spezial:Empfehlungen enthält eine Auflistung aller Seiten mit Empfehlungen.

### <span id="page-27-2"></span>Bewertungen deaktivieren

Sie können Seiten auch vom Bewertungssystem ausschließen. Geben Sie den "Behaviour Switch" \_\_NORATING\_\_ im Quelltext ein.

.

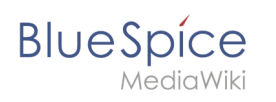

Administratoren können die Bewertungsfunktion für einzelne Namensräume deaktivieren. Gehen Sie zum Aktivieren oder Deaktivieren von Bewertungen zu *Globale Aktionen > Namensraum manager* und aktivieren Sie die Checkboxen für "Empfehlung" und "Bewertungen". Diese Funktionen können in jedem Namensraum getrennt aktiviert werden.

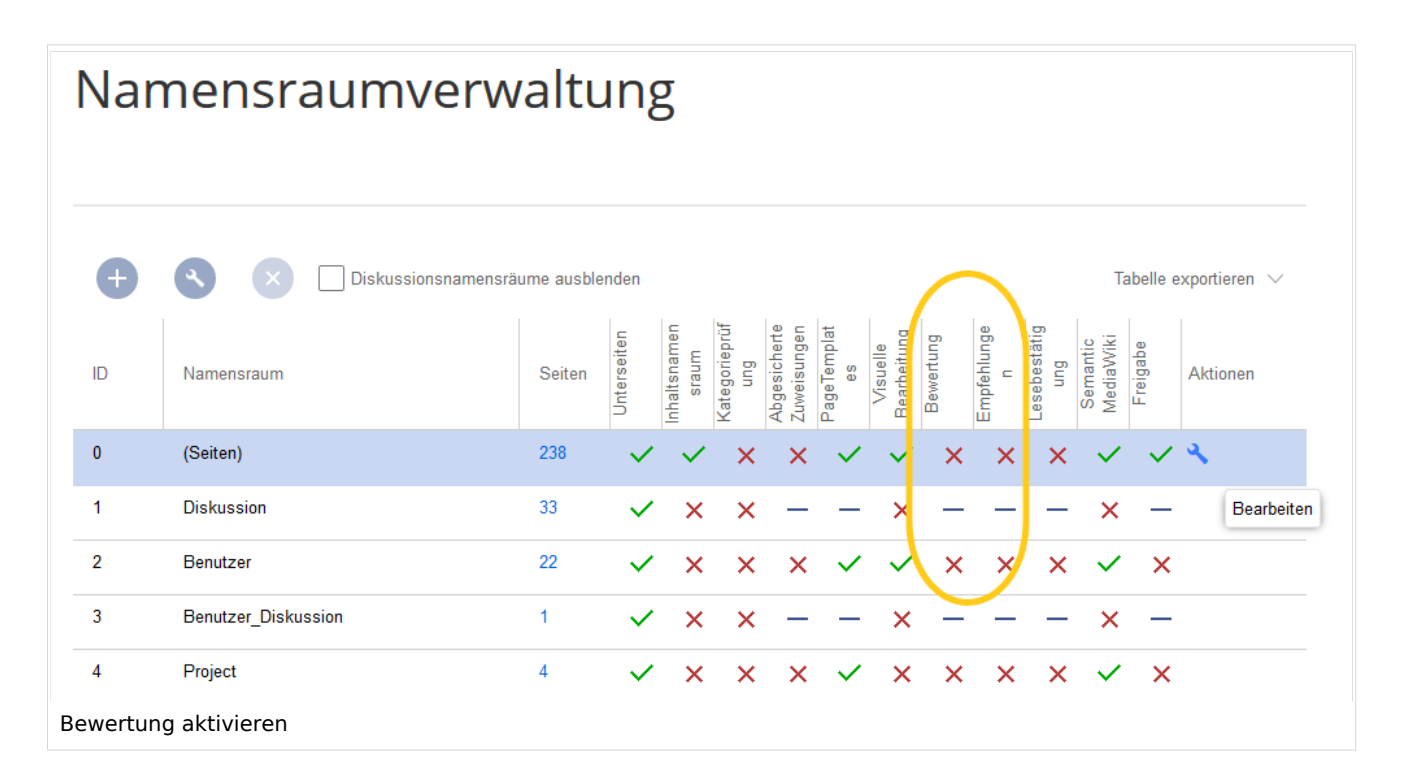

# Weiterführende Links

[Referenz:BlueSpiceRating](https://de.wiki.bluespice.com/wiki/Referenz:BlueSpiceRating)

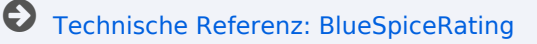

[Technische Referenz: BlueSpiceRating](https://de.wiki.bluespice.com/wiki/Referenz:BlueSpiceRating)

<span id="page-29-0"></span>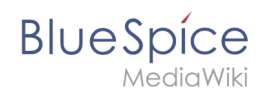

# **Lesebestätigung**

Namensräume können so konfiguriert werden, dass beim Aufruf einer Seite eine Lesebestätigung eingefordert werden kann. Diese Aufforderung erscheint dann für alle Benutzer, die [einer Seite](#page-14-0)  [zugewiesen sind.](#page-14-0)

# Inhaltsverzeichnis

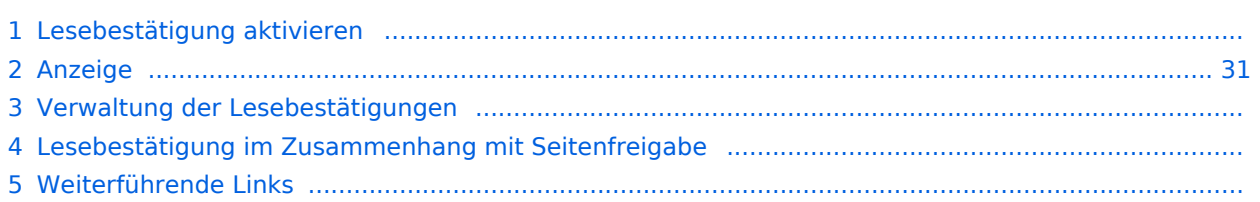

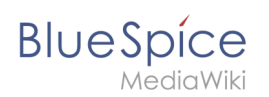

### Lesebestätigung aktivieren

Bevor eine Bestätigungsaufforderung für das Lesen auf einer Seite angezeigt wird, muss BlueSpiceReadConfirmation für den Namensraum aktiviert sein, zu dem die Seite gehört. Dies kann in der [Namensraumverwaltung](#page-1-0) eingestellt werden.

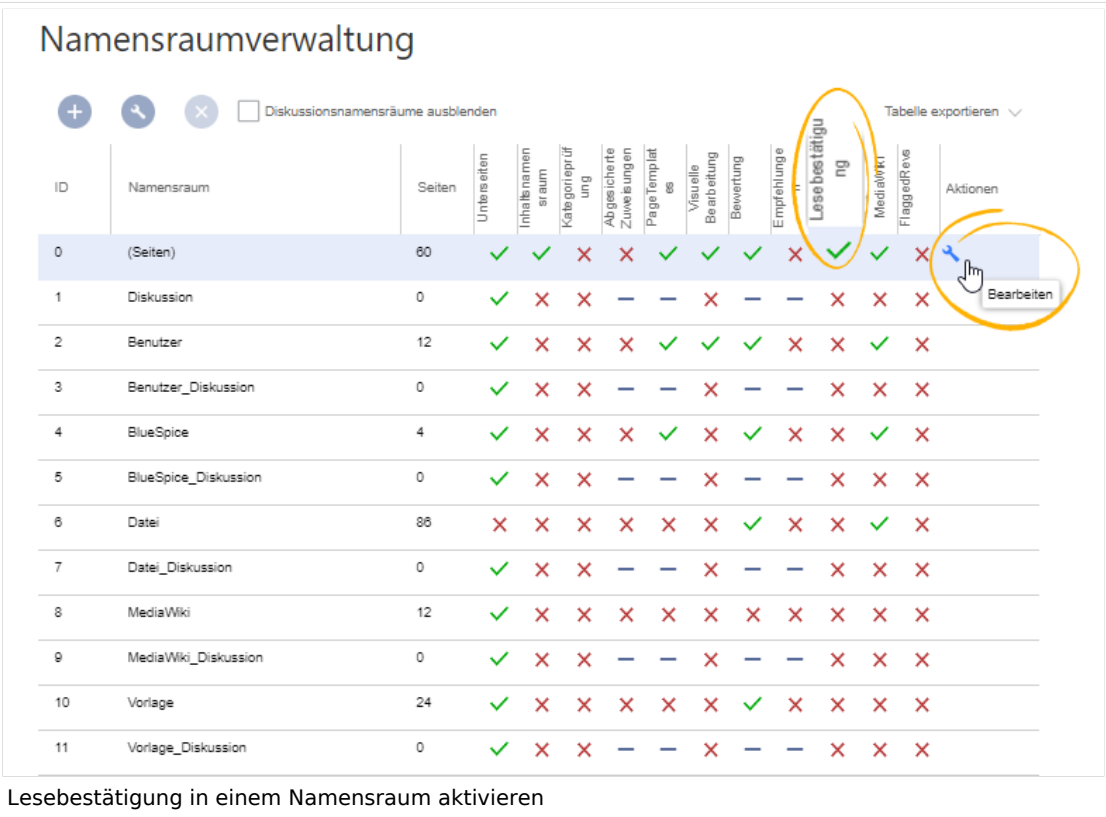

### <span id="page-30-0"></span>Anzeige

Nach jeder Seitenversionierung wird den zugewiesenen Benutzern die Hinweisbox zur Lesebestätigung angezeigt. Nach dem Aktivieren des Kontrollkästchens "Ja, ich habe diesen Artikel vollständig gelesen" und Klick auf "Bestätigen", wird die Seite von diesem Benutzer als gelesen markiert.

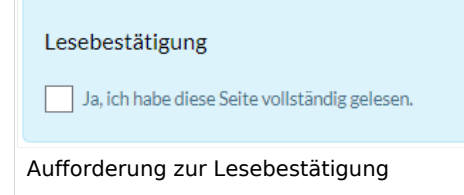

## Verwaltung der Lesebestätigungen

Wiki-Admins können eine Übersicht aller Lesebestätigungen sehen. Diese Informationen sind in der [Zuweisungsverwaltung](#page-14-0) enthalten.

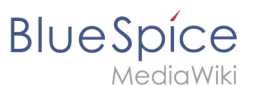

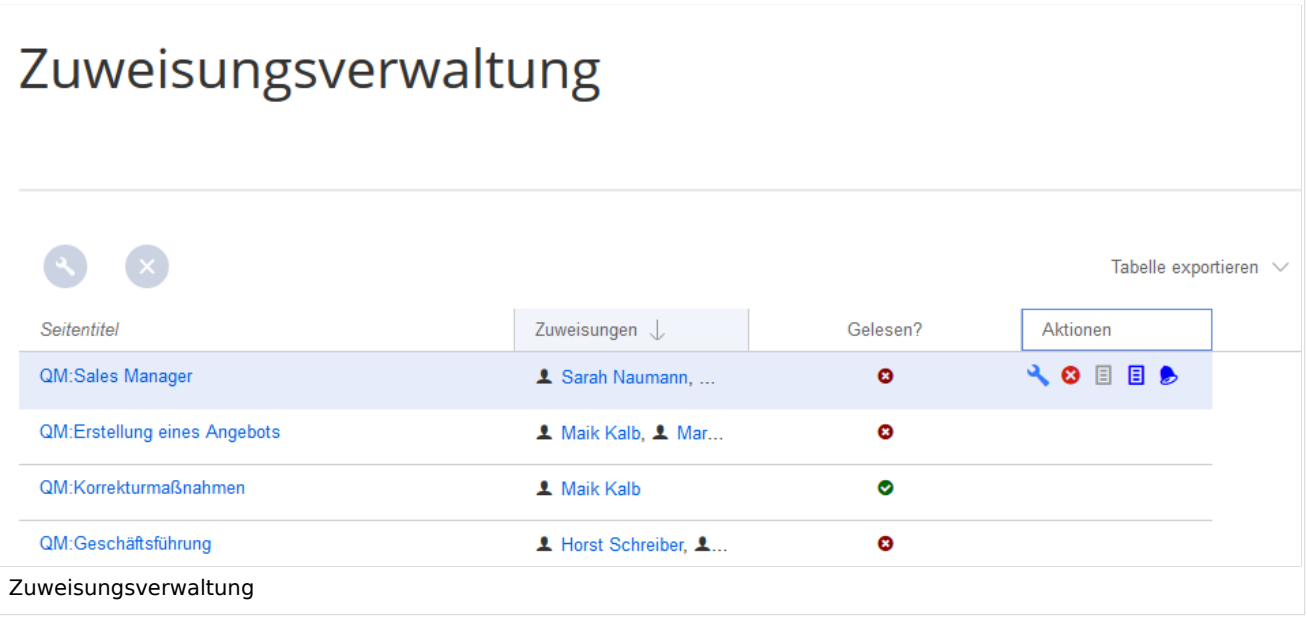

Die Bestätigungsinformationen für das Lesen finden Sie in den Spalten *Gelesen?* und *Aktionen*:

- *Lesebestätigung nicht aktiviert:* Im Namensraum dieser Seite ist die Funktion Lesebestätigung nicht aktiviert.
- *Nicht gelesen:* Zugewiesene Benutzer haben die Seite noch nicht als gelesen bestätigt.
- *Gelesen*: Alle zugewiesenen Benutzer haben die Seite als gelesen bestätigt.
- *Aktionen:* In der Aktionen-Spalte gibt es drei Aktionen zur Lesebestätigung: *(1) Lesebestätigungs-Logbuch:* Link zum Logbuch für die Lesebestätigungen dieser Seite.
	- *(2) Lesebestätigung einfordern:* Die Benutzer werden an die Lesebestätigung erinnert.
	- *(3) Statusansicht:* Der Status der Lesebestätigung einzelner Benutzer wird angezeigt.

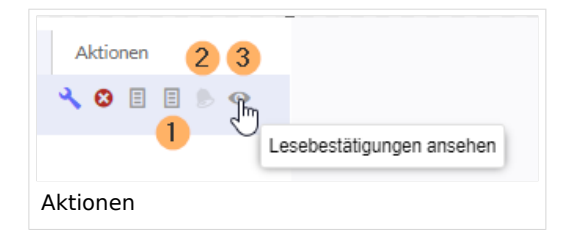

### Lesebestätigung im Zusammenhang mit Seitenfreigabe

Wenn in einem Namensraum gleichzeitig die Funktion [Freigabe](#page-32-0) aktiviert ist, so wird die Lesebestätigung ausgelöst, wenn ein neuer Entwurf existiert.

Dies kann über [Serverkonfiguration geändert werden,](https://de.wiki.bluespice.com/wiki/Referenz:BlueSpiceReadConfirmation) sodass die Lesebestätigung erst erforderlich wird, nachdem der Seitenentwurf freigegeben wurde.

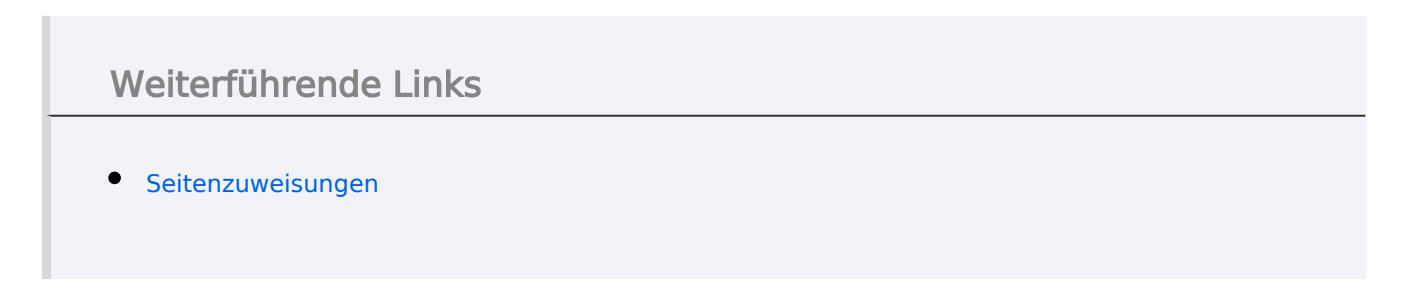

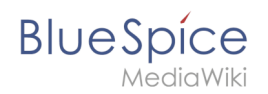

[Technische Referenz: BlueSpiceReadConfirmation](https://de.wiki.bluespice.com/wiki/Referenz:BlueSpiceReadConfirmation)

# <span id="page-32-0"></span>**Handbuch:Erweiterung/FlaggedRevs**

FlaggedRevs ist bis BlueSpice 4.2 enthalten. Ab BlueSpice 4.3 wird die Erweiterung ContentStabilization verwendet. \*

Die Erweiterung **FlaggedRevs** ist eine MediaWiki-Erweiterung, die einen Freigabemechanismus aktiviert. Neue Versionen einer Seite werden zunächst als Entwürfe markiert. Diese bleiben so lange bestehen, bis ein Benutzer mit Freigaberechten die Seite überprüft und genehmigt.

### Inhaltsverzeichnis

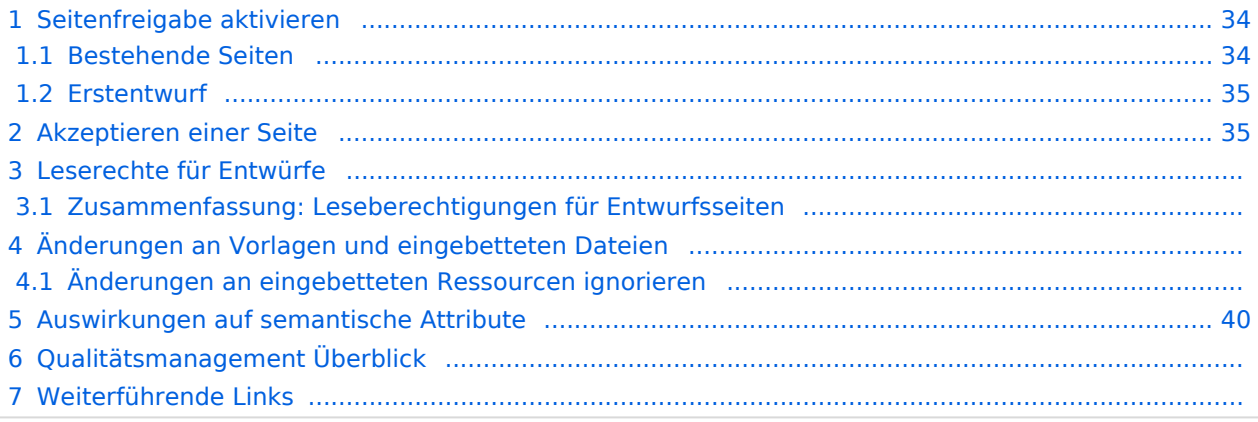

<span id="page-33-0"></span>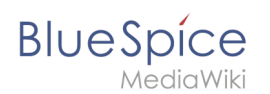

### Seitenfreigabe aktivieren

Die Aktivierung von Entwürfen erfolgt über die Namensraumverwaltung. Ein Benutzer mit Administratorrechten überprüft, ob *Freigabe* für einen Namensraum aktiviert ist. Dies geschieht unter *Globale Aktionen > Verwaltung > Namensraumverwaltung*. Klicken Sie auf das Bearbeitungssymbol (Schraubenschlüssel) in der Spalte *Aktionen*. Der Namensraumdialog öffnet sich. Wählen Sie Freigabe und klicken Sie auf *Fertig*.

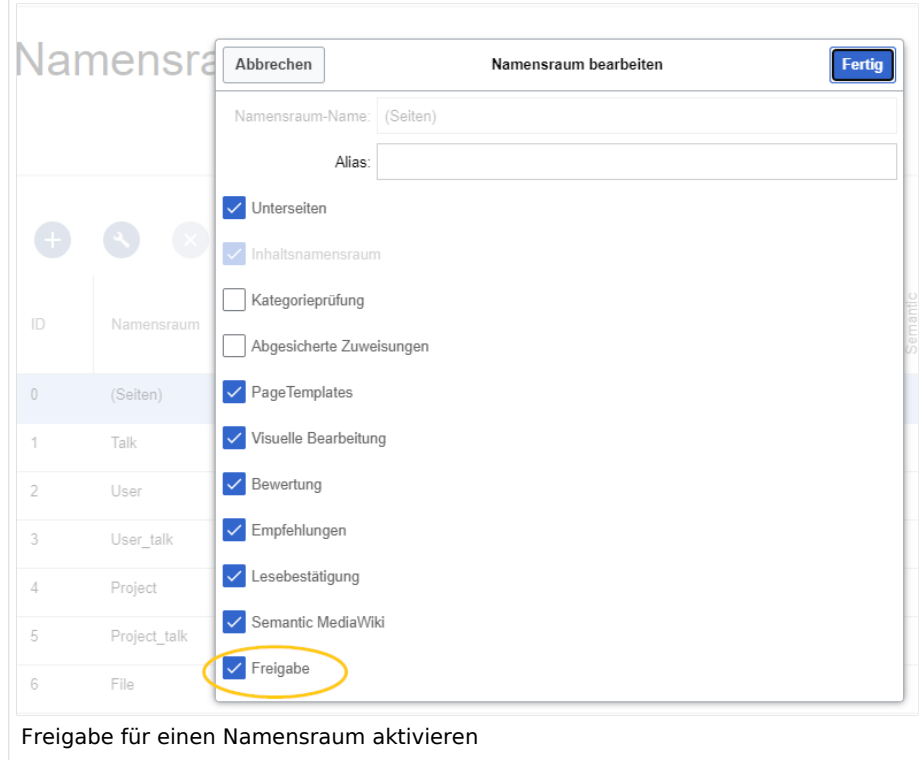

### <span id="page-33-1"></span>**Bestehende Seiten**

Wenn die *Freigabe* für einen Namensraum aktiviert wurde, werden alle bereits bestehenden Seiten im Namensraum in den Entwurfsmodus versetzt. Die Seiten sind nun alle im Status *Erstentwurf.*

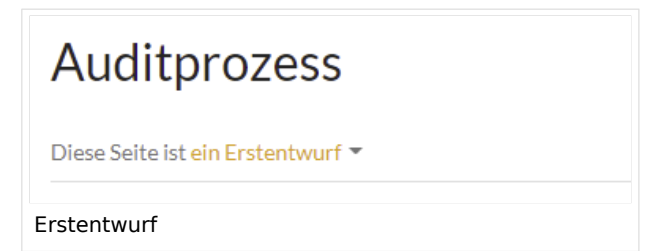

Auf jeder Seite mit Freigabefunktion wird der Seitenstatus standardmäßig im Titelbereich angezeigt.

Über die [Konfigurationsverwaltung](https://de.wiki.bluespice.com/wiki/Handbuch:Erweiterung/BlueSpiceConfigManager#Positionierung_von_Skin-Elementen) läßt sich die Ansicht alternativ unterhalb des Seiteninhalts verschieben.

<span id="page-34-0"></span>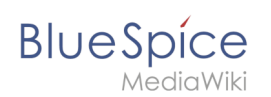

### **Erstentwurf**

Wenn eine neue Seite erstellt und zum ersten Mal gespeichert wird, wird sie als **Erstentwurf** angezeigt. Wenn Sie zuerst keine Informationen auf der Seite anzeigen möchten, speichern Sie die neue Seite einfach leer oder mit einer kurzen Benachrichtigung (z. B. *In Bearbeitung*) und veröffentlichen Sie den Erstentwurf. Arbeiten Sie anschließend im Hintergrund an der Entwurfsseite weiter. Benutzern wird dann zuerst die freigegebene Version angezeigt.

Ein Wechsel zur Entwurfsversion ist jedoch allen Benutzern möglich (Ausnahme: In der Konfigurationsverwaltung wurden die Benutzergruppen eingeschränkt, die Entwürfe sehen können. In diesem Fall können auch die Erstentwürfe nur von den berechtigten Gruppen gelesen werden).

Wenn eine Seite im Entwurfsmodus mehrmals bearbeitet und gespeichert wird, wird jede Bearbeitung im Versionsverlauf protokolliert:

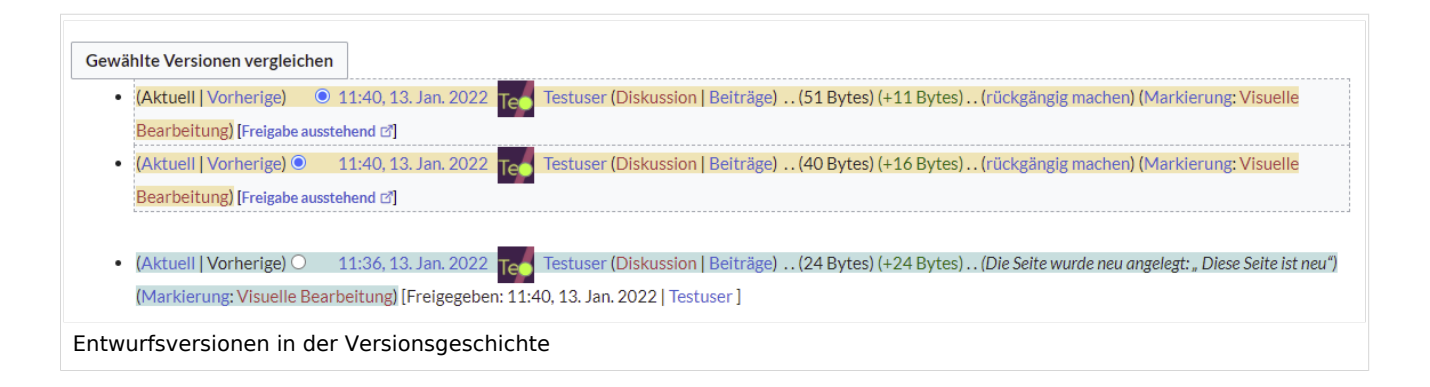

Entwürfe sind in der Versionsgeschichte umrahmt und gelb hervorgehoben. Zusätzlich sind sie mit "Freigabe ausstehend" markiert.

### <span id="page-34-1"></span>Akzeptieren einer Seite

Benutzer mit Freigaberechten können Seitenentwürfe automatisch akzeptieren, wenn sie eine Seite speichern. Im Dialogfenster zum Speichern gibt es hierfür das Kontrollkästchen *Diese Version akzeptieren*:

### **BlueSpice** .<br>ediaWiki

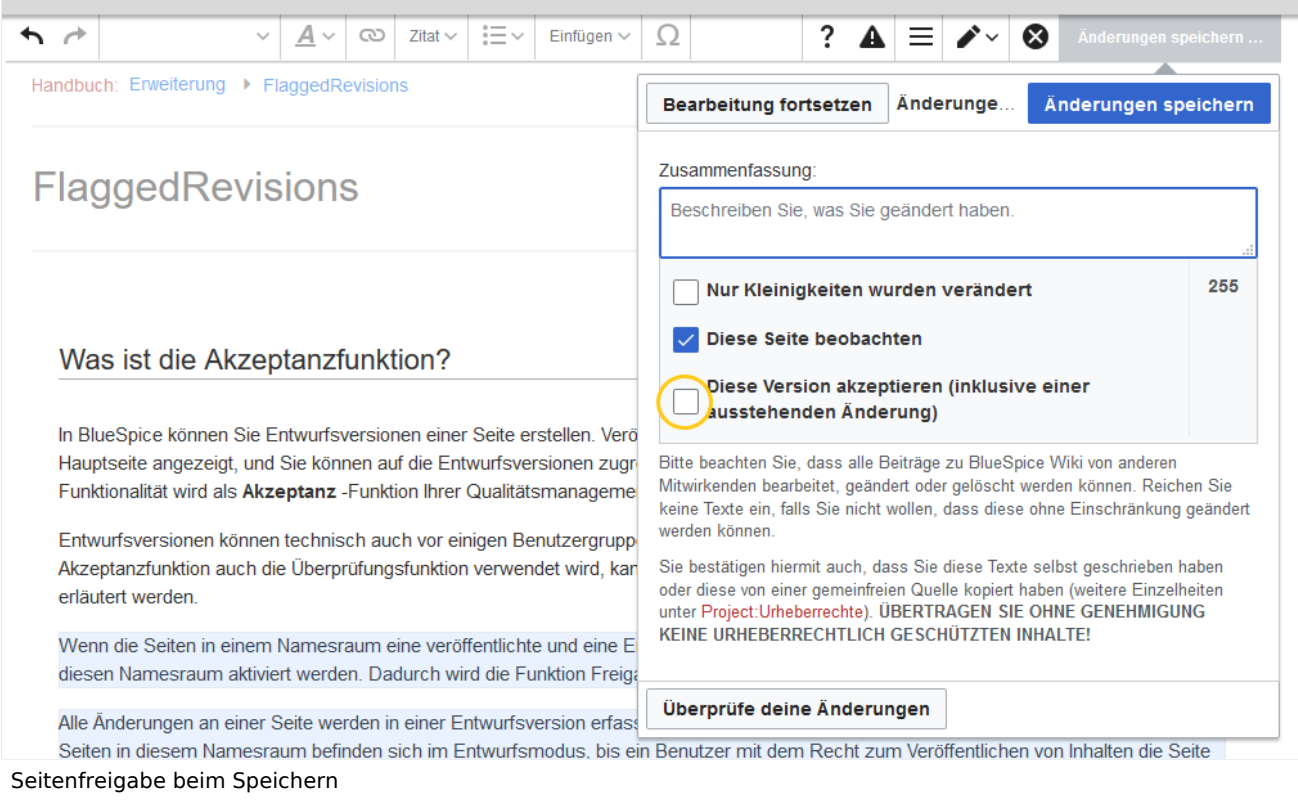

Wenn die Seite beim Speichern nicht akzeptiert wird, kann sie später unabhängig vom Bearbeitungsprozess freigegeben werden.

Ein Benutzer mit Freigaberechten kann die Seite mit der Freigabefunktion im Titelbereich der Seite schnell freigeben.

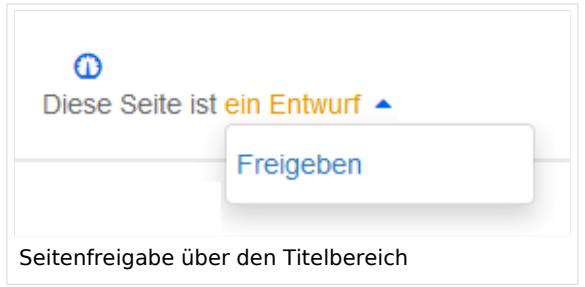

Hinterläßt der freigebende Benutzer einen Kommentar, dann wird diese im Versionsverlauf der Seite angezeigt. Der neue Freigabestatus wird entsprechend im Titelbereich angezeigt.

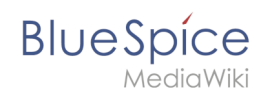

# Auditprozess Diese Seite ist freigegeben Anzeige des Freigabestatus

### Leserechte für Entwürfe

Standardmäßig können alle Benutzer die Entwürfe einer Seite sehen, also auch Benutzer mit Leserechten.

Um Entwürfe vor Benutzern zu verbergen, muss die Gruppe *user* aus der Konfiguration entfernt werden. Diese Einstellung gilt dann für das gesamte Wiki und kann nicht weiter auf bestimmte Namensräume eingeschränkt werden.

Ein Administrator löscht die Gruppe aus der Konfiguration unter "Entwurfsversionen für die folgenden Gruppen anzeigen" unter *Globale Aktionen > Verwaltung > Konfiguration*:

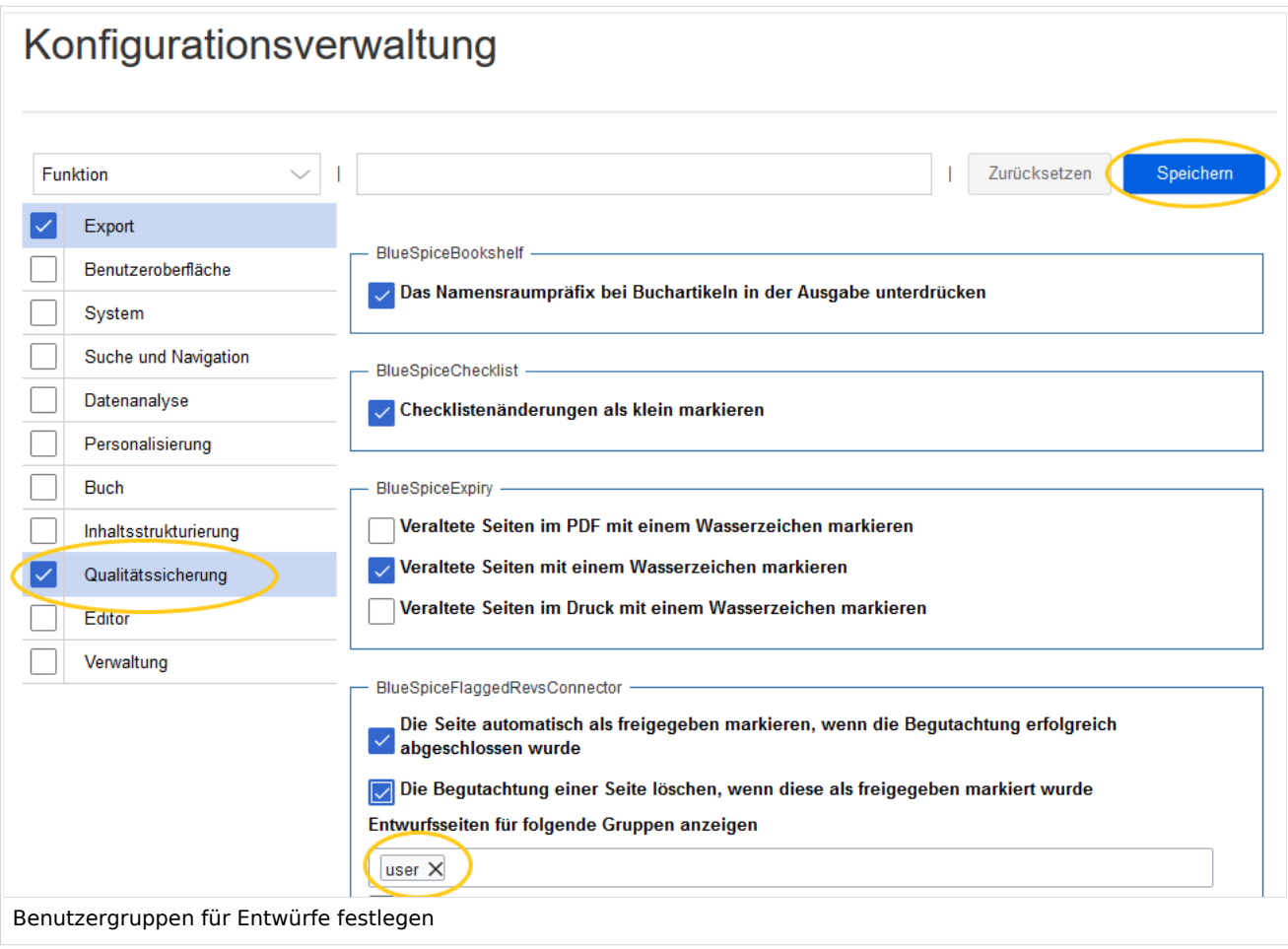

# **BlueSpice**

**Achtung!** Wenn die Gruppe *user* aus der Konfiguration *BlueSpiceFlaggedRevs* entfernt wird, können Benutzer in dieser Gruppe Entwurfsversionen auch dann nicht sehen, wenn sie eine Workflow-Aufgabe zugewiesen bekommen.

Nach dem Entfernen der Gruppe *user* müssen Sie nun die gewünschte(n) Gruppe(n), z. B. die Gruppe *editor*, zur Konfiguration hinzufügen und speichern.

**Hinweis:** Wenn im Konfigurationsfeld keine Benutzergruppen angegeben sind, sehen nicht einmal Benutzer mit Freigaberechten und Sysop-Benutzer eine visuelle Statusanzeige der Seite. Sie haben stattdessen Zugriff auf Entwürfe über die Versionsgeschichte der Seite.

Damit Administratoren den Status direkt auf der Seite angezeigt bekommen, müssen Sie einer hier in der Konfiguration aufgeführten Gruppe hinzugefügt werden.

### **Zusammenfassung: Leseberechtigungen für Entwurfsseiten**

### **Gruppen definieren:**

- **Gruppe** *user*: Es können nur die Benutzergruppen Erstentwürfe und weitere Entwürfe sehen, welche in der Konfigurationsverwaltung dieses Recht erhalten. Standardmäßig ist das die Gruppe user (=alle im Wiki eingeloggten Benutzer, die in einem Namensraum entsprechende Leserechte haben)**.**
- **Gruppen anpassen:** In der Konfigurationsverwaltung können die Leserechte für (Erst-)Entwürfe auf andere Gruppen eingeschränkt werden.
- **Gruppe** *sysop***:** Benutzer in der Gruppe *sysop* können Entwürfe immer über die Versionsgeschichte einsehen. Die Gruppe sysop kann in der Konfiguration daher nicht explizit gesetzt werden. Sollten *sysop*-Benutzer direkt den Freigabestatus auf der Seite einsehen können, müssen sie einer Gruppe mit Leserechten für Entwürfe hinzugefügt werden.

### **Export von Entwurfsseiten:**

- **Einzelseitenexport:** Benutzer mit Leserechten auf einer Entwurfsseite können diese direkt als PDF ausdrucken.
- **Buchexport:** Es werden immer nur freigegebene Seiten exportiert. Existiert nur ein Erstentwurf einer Seite, so wird dieser exportiert. **Ausnahme:** Wird das Buch von einem Anwender gedruckt, der auf Erstentwürfe keinen Zugriff hat, so wird der Erstentwurf nicht im Buch mit ausgedruckt. Statt dessen zeigt das PDF folgende Nachricht:

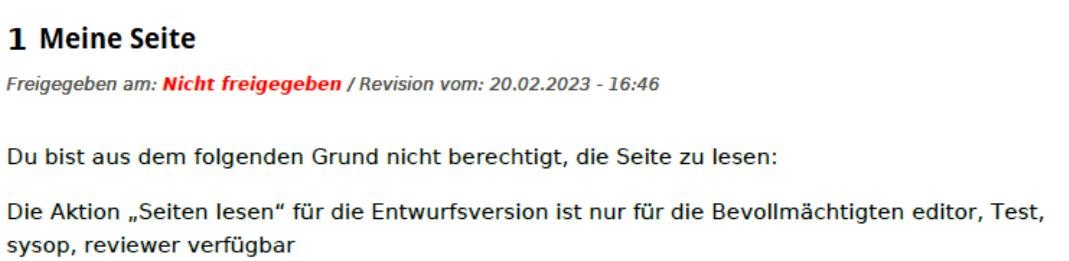

# Änderungen an Vorlagen und eingebetteten Dateien

Wenn eine Seite Vorlagen verwendet oder andere Dateien wie Bilder und eingebettete PDFs enthält und diese nach der Seitenfreigabe verändert wurden, sollten auch diese Änderungen freigegeben werden. Es gibt zwei Möglichkeiten, die Freigabe durchzuführen:

1. **Die eingebettete Ressource befindet sich in einem Namensraum ohne Freigabemechanismus:** Liegen die eingebetteten Ressourcen in einem Namensraum ohne eigene Freigabefunktion, so wird in der freigegebenen Version der Seite die Ressourcenversion zum Zeitpunkt der Seitenfreigabe angezeigt. Die Entwurfsversion zeigt entsprechend die aktuellste Version der eingebetteten Ressource. Um die Ressourcenänderung freizugeben, muss diese auf der Seite freigegeben werden. Dies erzeugt eine neue freigegebene Seitenversion.

[Infos zur automatischen Massenfreigabe über Server-Skript.](https://de.wiki.bluespice.com/wiki/Handbuch:Erweiterung/FlaggedRevs/Server-Skript)

2. **Die eingebettete Ressource befindet sich in einem Namensraum mit Freigabemechanismus:** Die Seite, auf der die geänderte Ressource eingebunden bekommt keinen Hinweis, dass die Ressource geändert wurde. Welche Version der eingebunden Ressource angezeigt wird, hängt von der Freigabeeinstellung im Wiki ab:

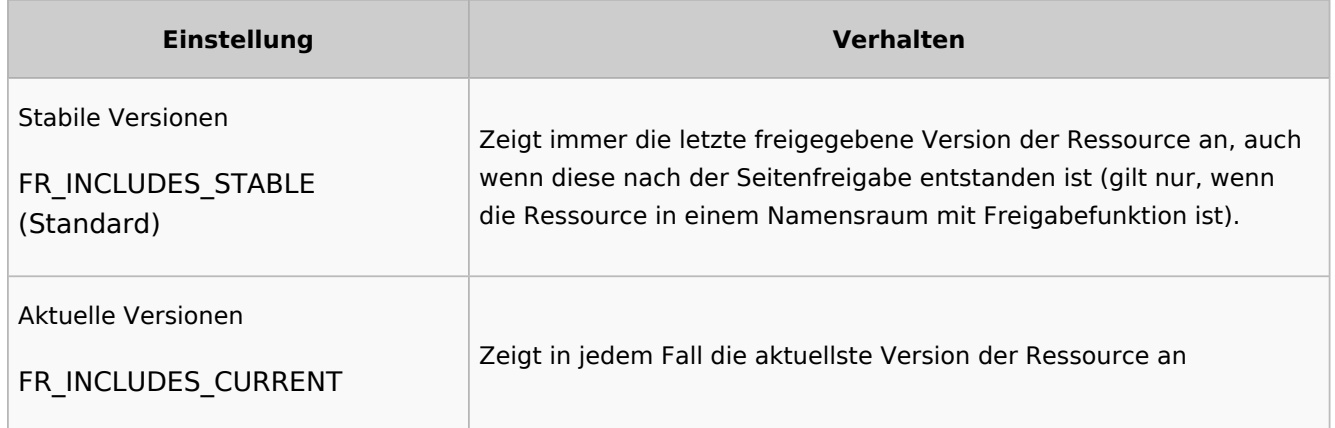

### **Änderungen an eingebetteten Ressourcen ignorieren**

Wenn in der Konfigurationsverwaltung die Einstellung unter "Einbindung von Ressourcen" die Option Aktuelle Versionen ausgewählt ist und die Ressourcen-Namensräume nicht mit Freigabe arbeiten, so werden Änderungen dieser Ressourcen auf den freigegebenen Seiten ignoriert. Dies sollte den Wiki-Benutzern und Qualitätsverantwortlichen entsprechend mitgeteilt werden.

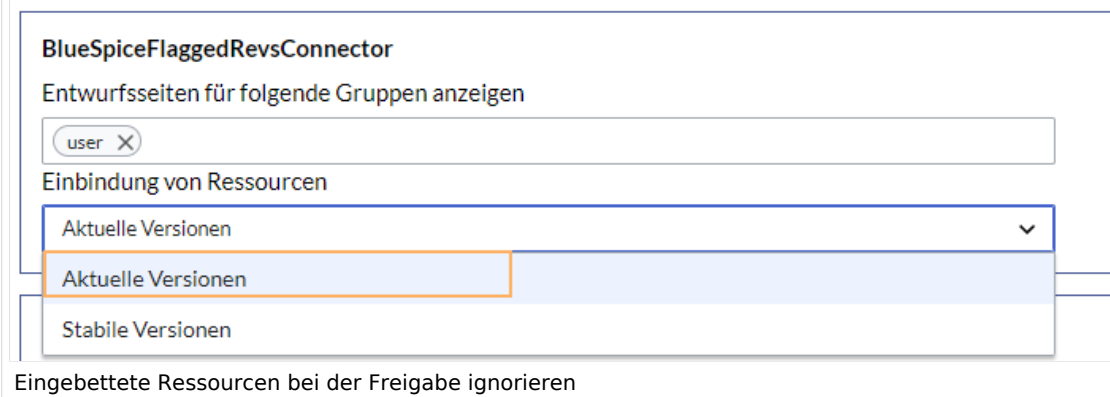

<span id="page-39-0"></span>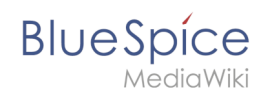

### Auswirkungen auf semantische Attribute

Wenn in einem Namensraum gleichzeitig mit der Seitenfreigabe auch [Semantic MediaWiki](#page-40-0) aktiviert ist, sind je nach Freigabestatus der Seite folgende Attribute für SMW-Abfragen verfügbar:

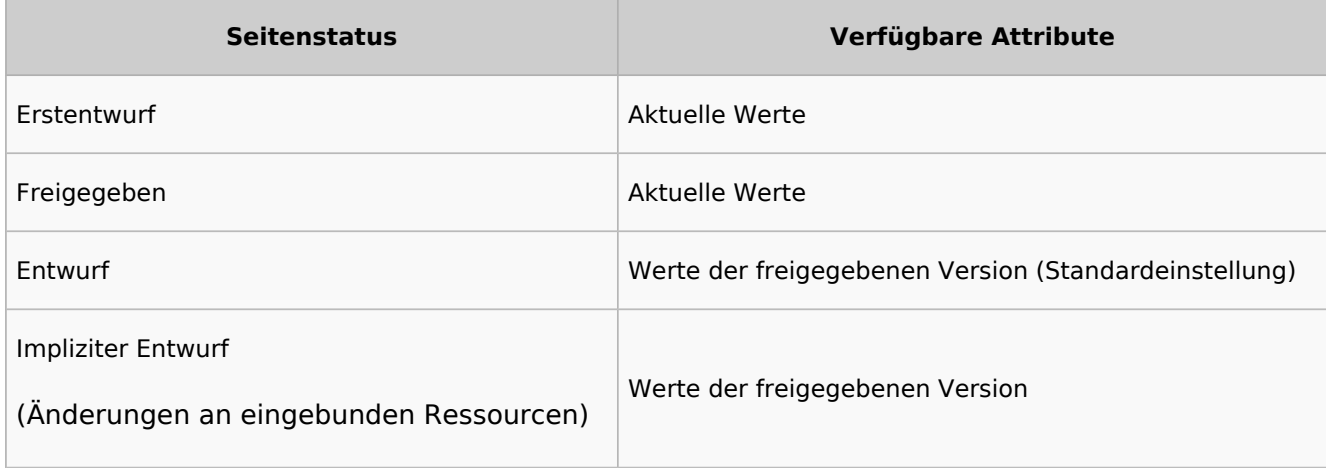

Die Darstellung der semantischen Attribute wird über folgende Einstellung bestimmt:

```
$bsgFlaggedRevsConnectorStabilizeSMWPropertyValues = true;
```
Über *LocalSettings.php* im Serverdateisystem kann dieser Wert auf *false* gesetzt werden. Dies bewirkt, dass bei Entwurfsseiten die Attributswerte der Entwurfsversion abgefragt werden.

### Qualitätsmanagement Überblick

Die Spezialseite *Spezial:Qualitätsmanagement\_Überblick* ermöglicht es allen Benutzern, den Freigabestatus aller Wikiseiten zu sehen und entsprechend zu filtern. Es werden nur Seiten angezeigt, auf die Benutzer Lesezugriff haben.

 $\sigma$ 

**BlueSpice** 

# Qualitätsmanagement Überblick

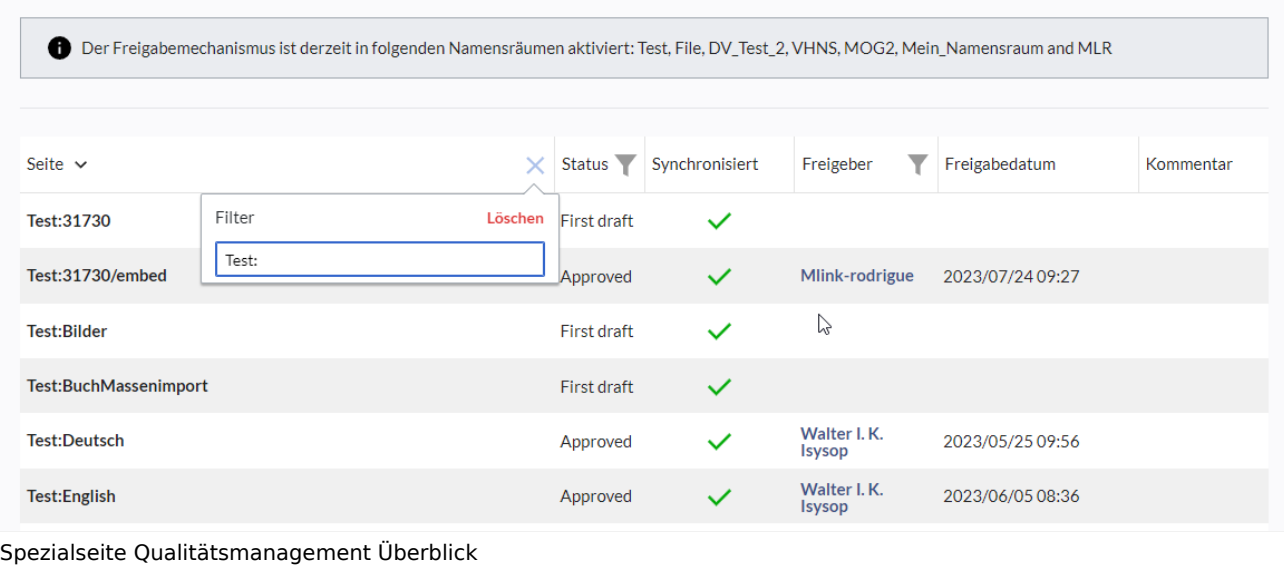

# Weiterführende Links

- [Seiten exportieren](https://de.wiki.bluespice.com/wiki/Handbuch:Erweiterung/BlueSpiceUniversalExport)
- [Bücher](https://de.wiki.bluespice.com/wiki/Handbuch:Erweiterung/BlueSpiceBookshelf)

[Technische Referenz: FlaggedRevs](https://de.wiki.bluespice.com/wiki/Referenz:FlaggedRevs)

# <span id="page-40-0"></span>**Semantic MediaWiki Grundlagen**

# Inhaltsverzeichnis

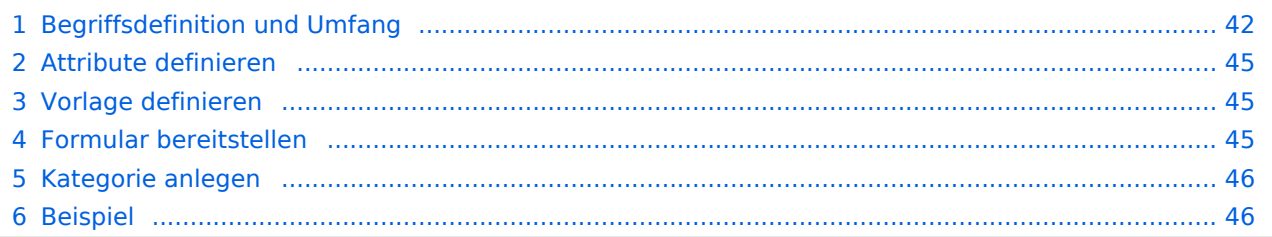

<span id="page-41-0"></span>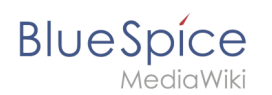

### Begriffsdefinition und Umfang

Semantic MediaWiki (**SMW**) ist eine MediaWiki-Erweiterung, die es ermöglicht zusätzlich zu Texten und medialen Inhalten Daten auf einer Wikiseite zu definieren und abzufragen.

Folgende Schritte sind hierzu nötig:

- 1. **Attribute definieren:** Attribute bestimmen, welche Werte im Wiki abgefragt werden können.
- 2. **Vorlage definieren:** Dies erstellt das Ausgabeformat des Datensatzes auf den Wikiseiten.
- 3. **Formular bereitstellen:** Hiermit ermöglichen Sie den Wikibenutzern eine komfortable Dateneingabe.
- 4. **Kategorie anlegen:** Jede Seite, die eine semantische Abfrage enthält, wird in der Regel entsprechend kategorisiert. Dies ermöglicht das Bearbeiten einer Wikiseite mit dem Formular und liefert neben den Attributen ein wichtiges Mittel zum Abfragen und Filtern der Seiten.

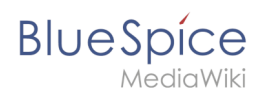

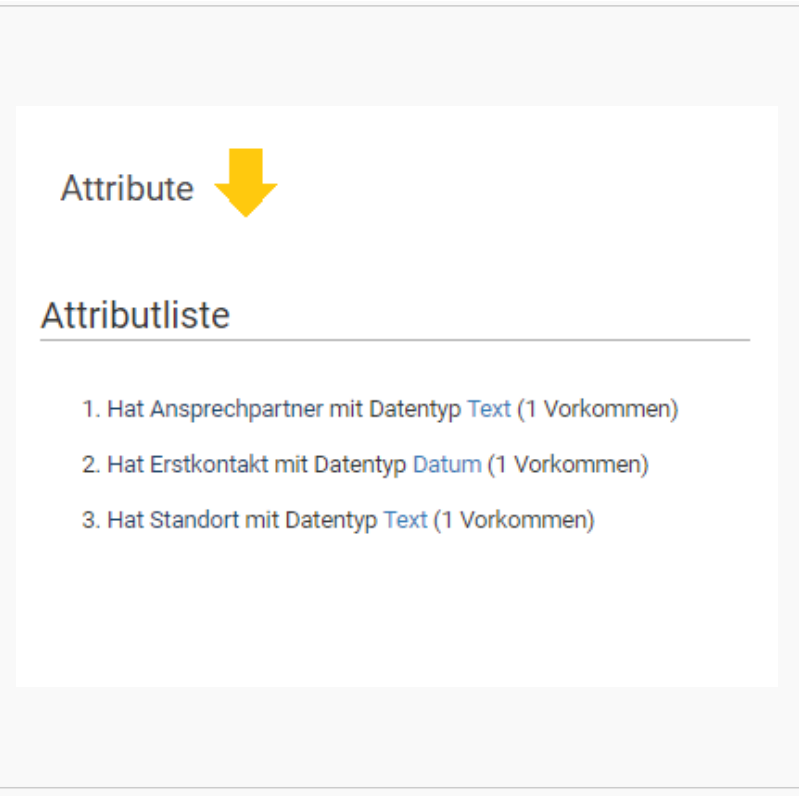

### Semantische Attribute

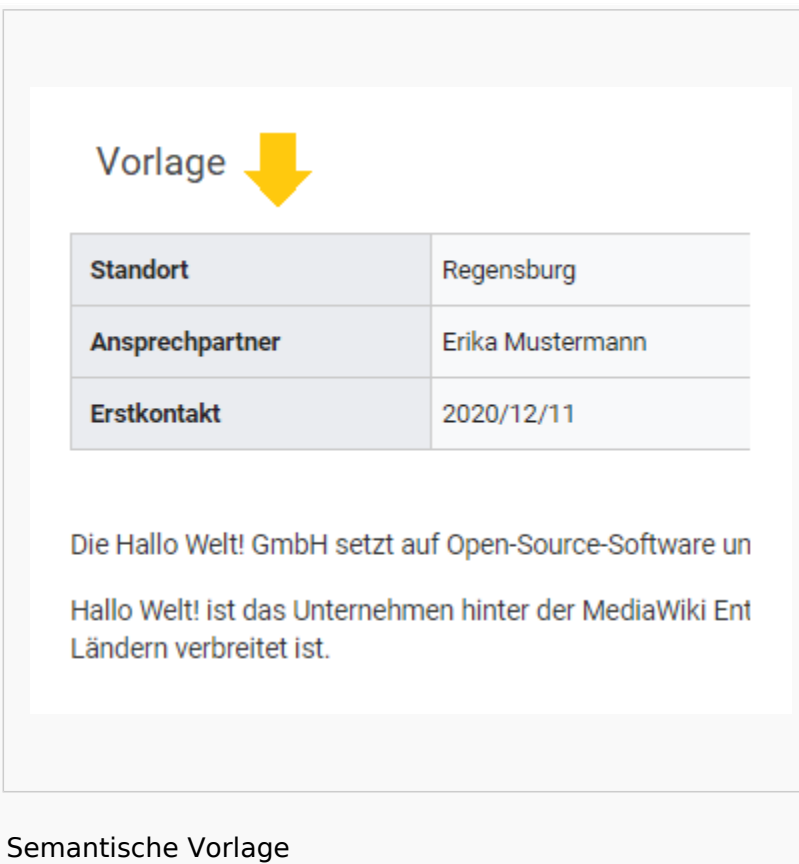

# **Blue** Spice

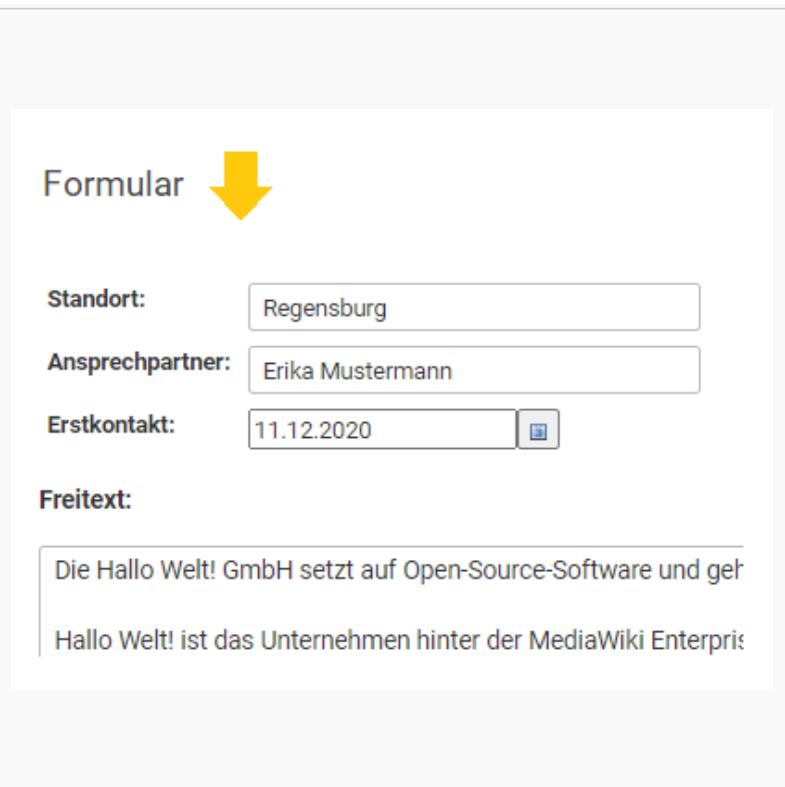

### Eingabeformular

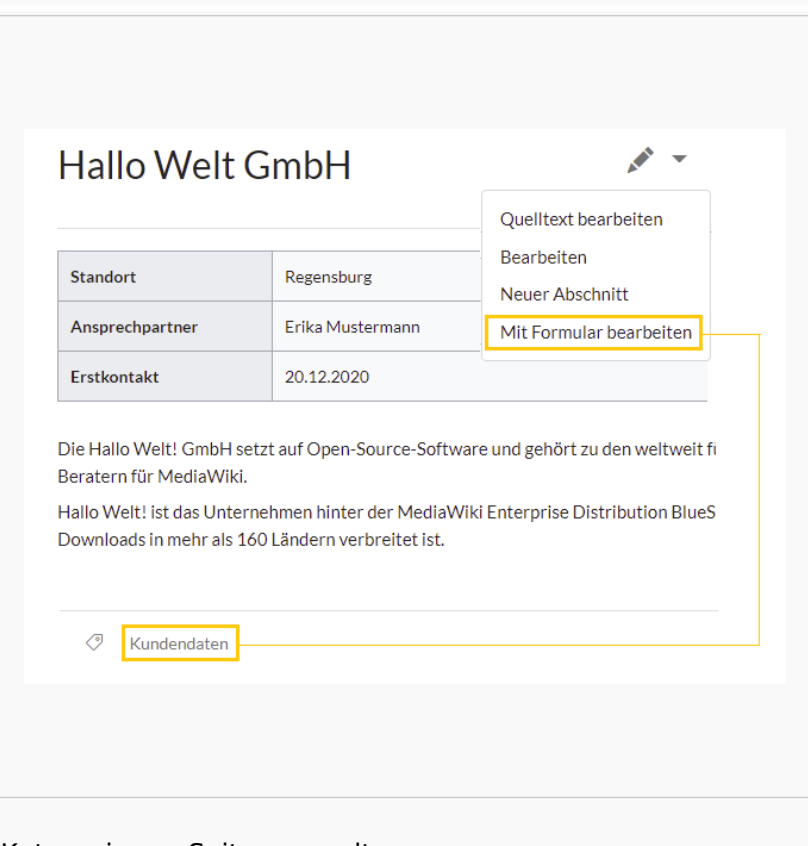

Kategorie zur Seitenverwaltung

<span id="page-44-0"></span>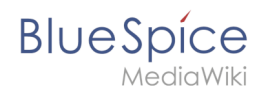

### Attribute definieren

Um Informationen auf einer Wikiseite als Daten verfügbar zu machen, erstellen wir sogenannte **Attribute.** Wenn ich zum Beispiel Kundendaten semantisch erfassen möchte, erstelle ich pro Kunde eine Wikiseite. Auf jeder Kundenseite erfassen wir Kundendaten wie zum Beispiel den Standort. Hierzu erstelle ich ein Attribut, das festhält, welchen **Standort** der Kunde **hat.**

```
[[Hat Standort::Regensburg]]
```
Im Anschluss kann ich so alle Kunden an einem bestimmten Standort oder alle Kunden mit ihren zugehörigen Standorten im Wiki auflisten.

### <span id="page-44-1"></span>Vorlage definieren

Da wir oftmals mehrere solcher Daten gleichzeitig auf einer Seite darstellen möchten, formatieren wir einen speziellen Bereich, der die gesammelten Seitenattribute sauber anzeigt. Hierzu erstellen wir eine (Daten-)Vorlage, die dann entsprechend auf jeder Wikiseite eingebunden werden kann.

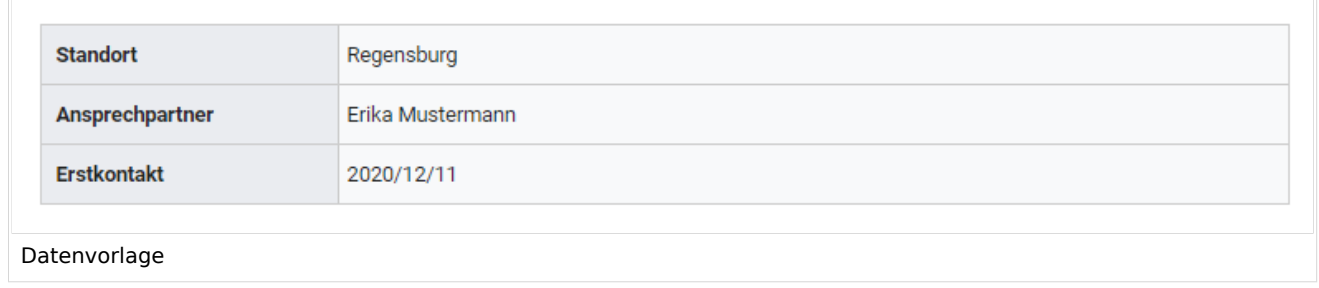

### <span id="page-44-2"></span>Formular bereitstellen

Um die Benutzereigen bei der Eingabe der Daten zu unterstützen, erstellen wir anschließend noch ein Eingabeformular. Das Eingabeformular wird entsprechend angezeigt, wenn Benutzer in den Bearbeitungsmodus einer Wikiseite wechseln, auf der die zugehörige semantische Vorlage eingebunden ist.

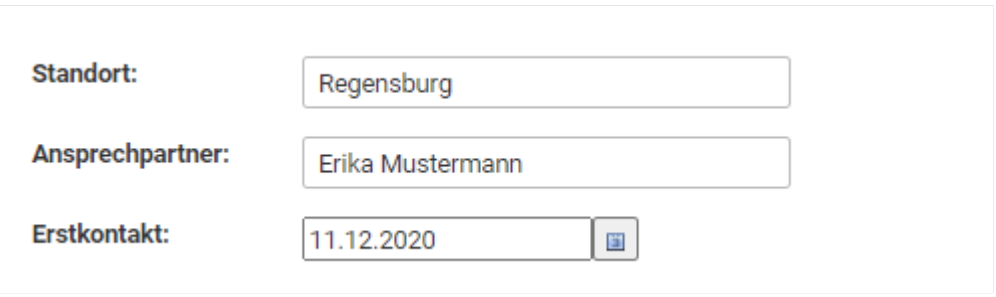

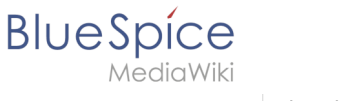

Eingabeformular

### <span id="page-45-1"></span>Kategorie anlegen

Wikiseiten, die semantische Vorlagen eingebunden haben, werden mit einer speziell angelegten Kategorie markiert. Diese Kategorie ermöglicht die Zuordnung des Eingabeformulars zur Wikiseite. Die Kategorie wird später außerdem genutzt, um die Daten, die über die Vorlage gesammelt werden, überall im Wiki abfragen und ausgeben zu können.

### <span id="page-45-2"></span>Beispiel

Auf den nächsten Seiten sehen wir uns am Beispiel von Kundendaten an, wie wir diese im Wiki sammeln und darstellen können.

### **[Beispiel: Kundendaten erfassen](https://de.wiki.bluespice.com/wiki/Handbuch:Semantic_MediaWiki/Beispiele/Kundendaten)**

### <span id="page-45-0"></span>**Referenz:BlueSpiceNamespaceManager**

## **Erweiterung: BlueSpiceNamespaceManager**

### [alle Erweiterungen](https://de.wiki.bluespice.com/wiki/Kategorie:Extension)

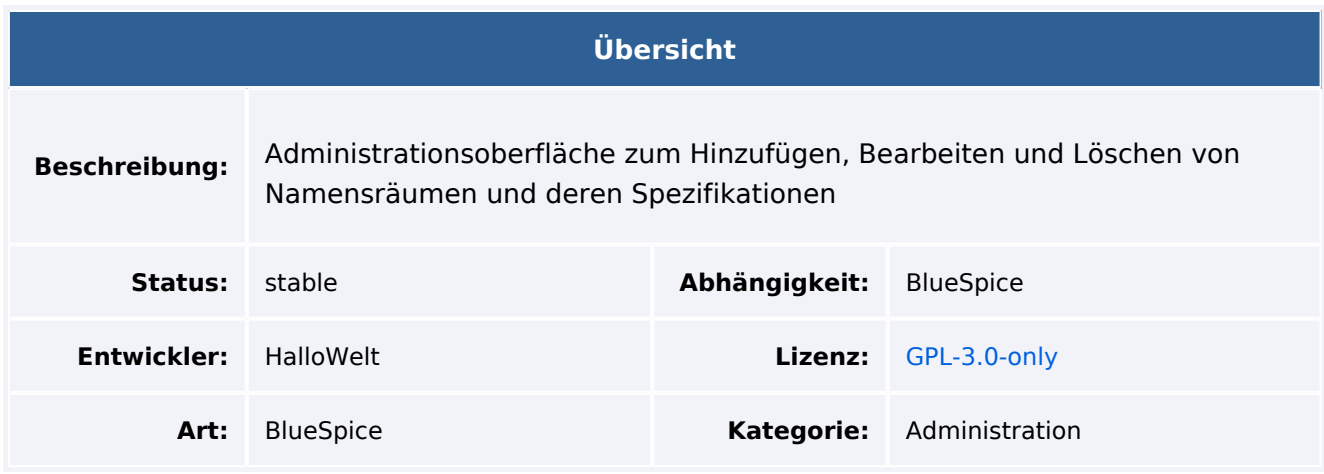

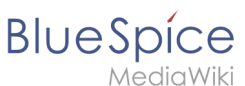

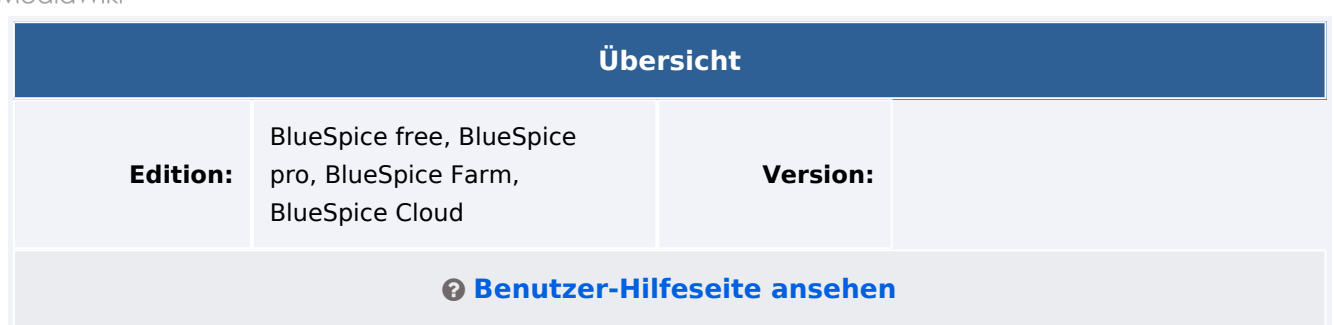

### Funktion

nDie Erweiterung **NamespaceManager** (Namensraumverwaltung) erlaubt Administratoren die visuelle Konfiguration von [Namensräumen](https://www.mediawiki.org/wiki/Help:Namespaces).

In der Namensraumverwaltung sind folgende Aktionen möglich:

- Namensraum erstellen
- Namensraum bearbeiten
- Namensraum löschen
- Aktivieren oder Deaktivieren von Funktionen auf Namensraumebene:
	- $\circ$  [Unterseiten](#page-53-0): Aktiviert die Verwendung von Unterseiten, die eine hierarchische Organisation in Wiki-Seiten einführen.
	- <sup>O</sup> [Inhaltsnamenraum](https://www.mediawiki.org/wiki/Manual:%24wgContentNamespaces?action=view): Inhalte aus diesem Namespace werden in den Suchergebnissen priorisiert.
	- <sup>O</sup> [Kategorieprüfung:](https://de.wiki.bluespice.com/wiki/Referenz:BlueSpiceCategoryCheck) Warnt Benutzer beim Speichern, wenn eine Seite keiner Kategorie zugewiesen ist.
	- $\circ$  [Abgesicherte Zuweisungen:](#page-17-0) Nur zugewiesene Benutzer können Seiten bearbeiten. Daher sollten Benutzer in der Rolle reviewer oder admin hier Seiten erstellen und Benutzer zuweisen. Wenn Benutzer mit nur Bearbeitungsrechten eine Seite erstellen, können sie diese nachher erst bearbeiten, wenn sie der Seite zugewiesen werden.
	- [PageTemplates](#page-18-0): Erlaubt die Zuweisung von Seitenvorlagen zu einem Namensraum.
	- [Visuelle Bearbeitung:](https://de.wiki.bluespice.com/wiki/Handbuch:Erweiterung/VisualEditor) Aktiviert VisualEditor.
	- $\circ$  [Bewertung:](https://de.wiki.bluespice.com/wiki/Handbuch:Erweiterung/Rating) Zeigt eine Stern-basierte Bewertungsoption neben dem Seitentitel.
	- <sup>O</sup> [Empfehlungen:](https://de.wiki.bluespice.com/wiki/Handbuch:Erweiterung/Rating) Zeigt ein Empfehlungssymbol neben dem Seitentitel.
	- $\circ$  [Lesebestätigung](#page-29-0): Für diesen Namensraum kann die Erweiterung Lesebestätigung aktiviert werden.
	- $\circ$  [Semantic MediaWiki](https://www.mediawiki.org/wiki/Extension:Semantic_MediaWiki?action=view): Für diesen Namensraum kann die Erweiterung Semantic MediaWiki aktiviert werden.
	- <sup>O</sup> [Freigabe](#page-32-0): Erstellt Entwurfsversionen und freigegebene Versionen einer Seite.
- Sortieren, Filtern und Exportieren der Liste.

### Technische Information

### **Voraussetzungen**

MediaWiki: 1.36.0 BlueSpiceFoundation: 4.1

### **Integriert in**

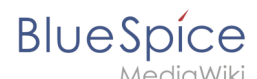

### **Spezialseiten**

NamespaceManager

### **Rechte**

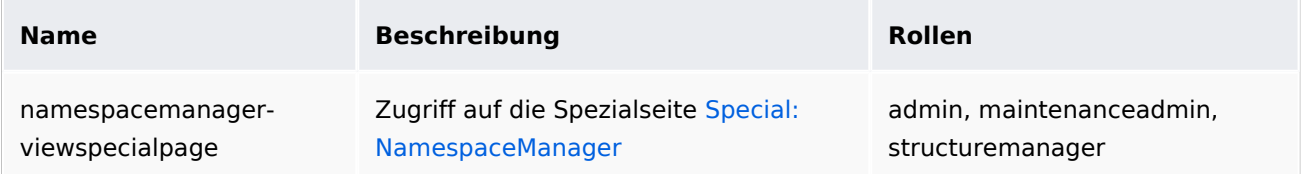

### **Konfiguration**

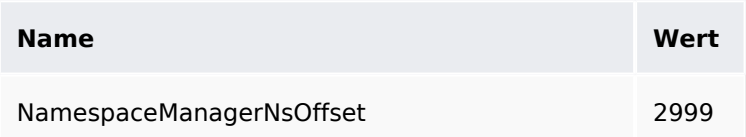

### **API Modules**

- bs-namespace-store
- bs-namespace-tasks

### **Hooks**

- [LoadExtensionSchemaUpdates](https://www.mediawiki.org/wiki/Manual:Hooks/LoadExtensionSchemaUpdates)
- [MWStakeCommonUIRegisterSkinSlotComponents](https://www.mediawiki.org/wiki/Manual:Hooks/MWStakeCommonUIRegisterSkinSlotComponents)
- [MWStakeDynamicConfigRegisterConfigs](https://www.mediawiki.org/wiki/Manual:Hooks/MWStakeDynamicConfigRegisterConfigs)
- [NamespaceManager::editNamespace](https://www.mediawiki.org/wiki/Manual:Hooks/NamespaceManager::editNamespace)
- [NamespaceManagerBeforePersistSettings](https://www.mediawiki.org/wiki/Manual:Hooks/NamespaceManagerBeforePersistSettings)

## <span id="page-47-0"></span>**Seitenlisten**

Hier finden Sie nützliche Beispiele für einfache Abfragen, die Sie in jeder Wikiseite im Quelltext einfügen können.

# Inhaltsverzeichnis 1 [Seitenlisten erstellen ....................................................................................................................... 50](#page-49-0) 1.1 [Ausgabe als Inhaltsverzeichnis .................................................................................................... 50](#page-49-1) 1.2 [Seiten aus Kategorie anzeigen .................................................................................................... 51](#page-50-0) 1.2.1 [Kategorien kombinieren .......................................................................................................... 51](#page-50-1) 1.3 [Seiten aus Hauptkategorie \(ohne Unterkategorien\) .................................................................... 51](#page-50-2)

# **BlueSpice**

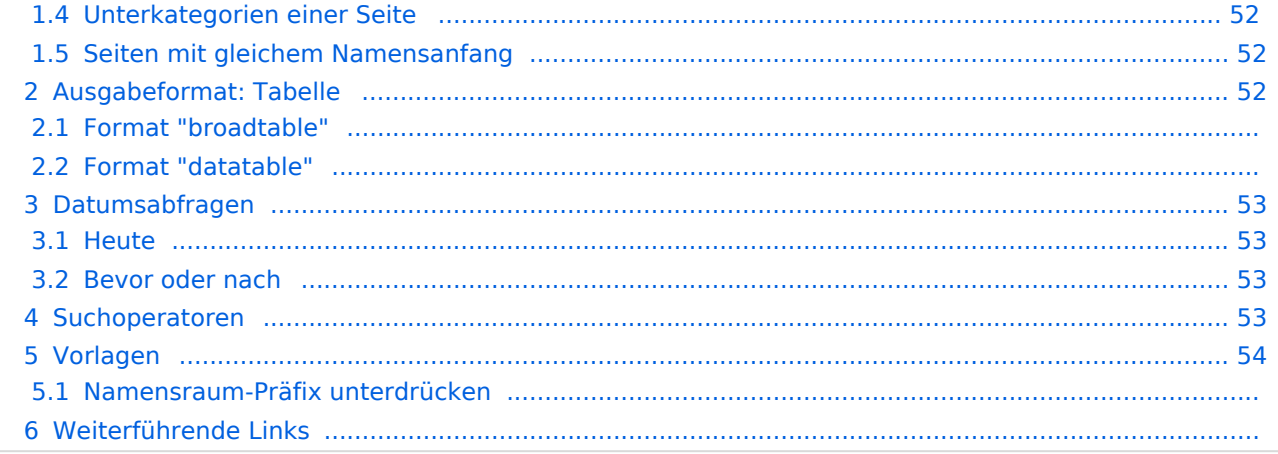

<span id="page-49-0"></span>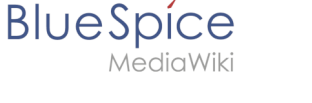

### Seitenlisten erstellen

```
{{#ask:
[[:+]]
[[Modification date::+]]<!-- nötig um gelöschte Seiten zu filtern -->
|format=ul
|limit=4
}}
```
Alle Seiten im Hauptnamensraum, hier beispielhaft auf 4 Seiten beschränkt (limit=4). Standardmäßgi werden 50 Seiten automatisch angezeigt. Sie müssen also das Limit auf 1000 oder so setzen, wenn Sie alle Seiten, die Ihrer Abfrage entsprechen, anzeigen wollen.

- [Apache license 2.0](https://de.wiki.bluespice.com/wiki/Apache_license_2.0)
- [Aufzählungslisten nummerieren](https://de.wiki.bluespice.com/wiki/Aufz%C3%A4hlungslisten_nummerieren)
- [BITV](https://de.wiki.bluespice.com/wiki/BITV)
- $\bullet$  [BITV/1.3-HTML](https://de.wiki.bluespice.com/wiki/BITV/1.3-HTML)

[… weitere Ergebnisse](https://de.wiki.bluespice.com/wiki/Spezial:Semantische_Suche/-5B-5B:%2B-5D-5D-20-5B-5BModification-20date::%2B-5D-5D/mainlabel%3D/limit%3D4/offset%3D4/format%3Dul)

### **Hinweise:**

[[:+]] zeigt Seiten im Hauptnamensraum. [[Meinraum:+]] zeigt Seiten im Namensraum *Meinraum*.

[[:+||Hilfe:+]] zeigt Seiten im Hauptnamensraum und in *Hilfe.*

### <span id="page-49-1"></span>**Ausgabe als Inhaltsverzeichnis**

```
{{#ask:
[[:+]][[Modification date::+]]
|format=category
|limit=12
}}
```
A

- [Apache license 2.0](https://de.wiki.bluespice.com/wiki/Apache_license_2.0)
- [Aufzählungslisten nummerieren](https://de.wiki.bluespice.com/wiki/Aufz%C3%A4hlungslisten_nummerieren)

B

- $\bullet$  [BITV](https://de.wiki.bluespice.com/wiki/BITV)
- [BITV/1.3-HTML](https://de.wiki.bluespice.com/wiki/BITV/1.3-HTML)
- [BITV/1.4-Kontraste und Farben](https://de.wiki.bluespice.com/wiki/BITV/1.4-Kontraste_und_Farben)

B Fortsetzung

- [BITV/2.4-Links](https://de.wiki.bluespice.com/wiki/BITV/2.4-Links)
- [BITV/9.1.1 Textalternativen](https://de.wiki.bluespice.com/wiki/BITV/9.1.1_-_Textalternativen)
- [BITV/9.1.3.1e-h Tabellen](https://de.wiki.bluespice.com/wiki/BITV/9.1.3.1e-h_-_Tabellen)
- **[BITV/Sonderinhalte](https://de.wiki.bluespice.com/wiki/BITV/Sonderinhalte)**
- [BSD 3-Clause](https://de.wiki.bluespice.com/wiki/BSD_3-Clause)

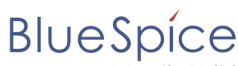

MediaWiki

- B Fortsetzung
- [Barrierefreiheit](https://de.wiki.bluespice.com/wiki/Barrierefreiheit)
- [Barrierefreiheit/Status](https://de.wiki.bluespice.com/wiki/Barrierefreiheit/Status)
- [… weitere Ergebnisse](https://de.wiki.bluespice.com/wiki/Spezial:Semantische_Suche/-5B-5B:%2B-5D-5D-20-5B-5BModification-20date::%2B-5D-5D/mainlabel%3D/limit%3D12/offset%3D12/format%3Dcategory)

### <span id="page-50-0"></span>**Seiten aus Kategorie anzeigen**

```
{{#ask: 
[[Category:Administration]] 
| limit=10 
 | searchlabel=
 | format=ol 
}}
```
Hier werden 10 Ergebnisse für die Seiten in Kategorie Administration einschließlich Seiten aus den Unterkategorien angezeigt:

- 1. [Aufzählungslisten nummerieren](https://de.wiki.bluespice.com/wiki/Aufz%C3%A4hlungslisten_nummerieren)
- 2. [Einstellungen zur Benutzeroberfläche](https://de.wiki.bluespice.com/wiki/Handbuch:Erweiterung/FlexiSkin)
- 3. [Konfigurationsverwaltung](https://de.wiki.bluespice.com/wiki/Handbuch:Erweiterung/BlueSpiceConfigManager)
- 4. [Zusatzmenü](https://de.wiki.bluespice.com/wiki/Handbuch:Erweiterung/BlueSpiceCustomMenu)
- 5. [Fußleiste](https://de.wiki.bluespice.com/wiki/Handbuch:Erweiterung/BlueSpiceDiscovery/Fu%C3%9Fleiste)
- 6. [Erweiterte Statistik](https://de.wiki.bluespice.com/wiki/Handbuch:Erweiterung/BlueSpiceExtendedStatistics)
- 7. [Gruppenverwaltung](https://de.wiki.bluespice.com/wiki/Handbuch:Erweiterung/BlueSpiceGroupManager)
- 8. [Namensraum CSS-Verwaltung](https://de.wiki.bluespice.com/wiki/Handbuch:Erweiterung/BlueSpiceNamespaceCSS)
- 9. [Namensraumverwaltung](#page-1-0)
- 10. [Benutzerrechte verstehen](https://de.wiki.bluespice.com/wiki/Handbuch:Erweiterung/BlueSpicePermissionManager/Beispiel)

### <span id="page-50-1"></span>Kategorien kombinieren

Über den Operator OR können unterschiedliche Argumente verknüpft werden:

```
{{#ask: 
[[Category:Administration]] OR [[Category:Bearbeiten]]
| limit=10 
| searchlabel=
 | format=ol 
}}
```
### <span id="page-50-2"></span>**Seiten aus Hauptkategorie (ohne Unterkategorien)**

```
{{#ask: 
[[Category:Administration|+depth=0]] 
  limit=10| searchlabel=
 | format=ol 
}}
```
Hier werden 10 Seiten aus der Katgorie Administration ausschließlich Seiten aus den Unterkategorien angezeigt.

1. [Einstellungen zur Benutzeroberfläche](https://de.wiki.bluespice.com/wiki/Handbuch:Erweiterung/FlexiSkin)

# **BlueSpice**

- MediaWiki
	- 2. [Konfigurationsverwaltung](https://de.wiki.bluespice.com/wiki/Handbuch:Erweiterung/BlueSpiceConfigManager)
	- 3. [Fußleiste](https://de.wiki.bluespice.com/wiki/Handbuch:Erweiterung/BlueSpiceDiscovery/Fu%C3%9Fleiste)
	- 4. [Erweiterte Statistik](https://de.wiki.bluespice.com/wiki/Handbuch:Erweiterung/BlueSpiceExtendedStatistics)
	- 5. [Namensraum CSS-Verwaltung](https://de.wiki.bluespice.com/wiki/Handbuch:Erweiterung/BlueSpiceNamespaceCSS)
	- 6. [Namensraumverwaltung](#page-1-0)
	- 7. [Benutzermenü anpassen](https://de.wiki.bluespice.com/wiki/Handbuch:Erweiterung/BlueSpiceUserSidebar)
	- 8. [Zusatzmenü anpassen](https://de.wiki.bluespice.com/wiki/Handbuch:Erweiterung/CustomMenu)
	- 9. [Hauptnavigation anpassen](https://de.wiki.bluespice.com/wiki/Handbuch:Erweiterung/MenuEditor)
- 10. [ExtendedSearch Konfiguration](https://de.wiki.bluespice.com/wiki/Setup:Installationsanleitung/Kompendium/ExtendedSearch_Konfiguration)

### <span id="page-51-0"></span>**Unterkategorien einer Seite**

```
{{#ask: 
[[Subcategory of::Administration]] [[Modification date::+]]<!-- nötig um gelöschte 
Seiten u. Redirects zu filtern -->
|format=ul
}}
```
Ausgabe der Unterkategorien der Kategorie "Administration"

- [Anpassung](https://de.wiki.bluespice.com/wiki/Kategorie:Anpassung)
- **•** [Berechtigungen](https://de.wiki.bluespice.com/wiki/Kategorie:Berechtigungen)

### <span id="page-51-1"></span>**Seiten mit gleichem Namensanfang**

```
{{#ask: 
[[~~Visu*]][[:+||Handbuch:+]]
[[Modification date::+]]<!-- nötig um gelöschte Seiten u. Redirects zu filtern -->
 1imit=5
| searchlabel=
 | format=ol 
}}
```
Ausgabe der Seiten im Hauptnamensraum und im Namensraum Handbuch, die mit "Visu" beginnen.

- 1. [VisualEditor/Dateien](https://de.wiki.bluespice.com/wiki/Handbuch:VisualEditor/Dateien)
- 2. [VisualEditor/Tabellen](https://de.wiki.bluespice.com/wiki/Handbuch:VisualEditor/Tabellen)

### <span id="page-51-2"></span>Ausgabeformat: Tabelle

### **Format "broadtable"**

```
{{#ask: 
[[~~Visu*]][[:+||Handbuch:+]]
[[Modification date::+]]<!-- nötig um gelöschte Seiten zu filtern -->
  limit=5| searchlabel=
 | format=broadtable
}}
```
**BlueSpice** 

[VisualEditor/Dateien](https://de.wiki.bluespice.com/wiki/Handbuch:VisualEditor/Dateien)

[VisualEditor/Tabellen](https://de.wiki.bluespice.com/wiki/Handbuch:VisualEditor/Tabellen)

### **Format "datatable"**

```
{{#ask: 
[[~-Visu*]][[:+||Handbuch:+]]
[[Modification date::+]]<!-- nötig um gelöschte Seiten zu filtern -->
|?Last editor is
| format=datatables
}}
```
### <span id="page-52-0"></span>Datumsabfragen

### <span id="page-52-1"></span>**Heute**

Um z.B. alle heute im Wiki freigegebenen Seiten abzufragen:

```
{{#ask:
[[QM/Approval date::>>{{#time:Y-m-d|now -1day}}]]
}}
```
### <span id="page-52-2"></span>**Bevor oder nach**

Zeigt alle Seiten im Hauptnamensraum, die vor 2022 zuletzt bearbeitet wurden mit dem Jahr der letzten Bearbeitung:

```
{{#ask:
[[Modification date::<{{#time:Y|2022}}]] [[:+]]
|?Modification date#-F[Y]
|format=ul
|headers=hide
}}
```
Datumsformatierungen: [https://www.semantic-mediawiki.org/wiki/Help:Type\\_Date](https://www.semantic-mediawiki.org/wiki/Help:Type_Date)

### <span id="page-52-3"></span>Suchoperatoren

Um die Abfragekriterien zu verfeinern, können Vergleichssymbole eingesetzt werden:

siehe: [https://www.semantic-mediawiki.org/wiki/Help:Search\\_operators](https://www.semantic-mediawiki.org/wiki/Help:Search_operators)

<span id="page-53-1"></span>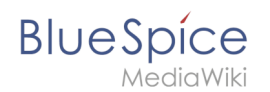

## Vorlagen

Über Vorlagen lassen sich angepasste Ausgabeformate erstellen. Die Dokumentation hierzu finden Sie auf [semantic-mediawiki.org](https://www.semantic-mediawiki.org/wiki/Help:Using_templates).

Einige nützliche Formatierungen zeigen wir hier als Beispiel.

### **Namensraum-Präfix unterdrücken**

Standardmäßig wird in den Ausgabeformaten "ul", "ol" (und bei weiteren Formaten) das Namensraumpräfix einer Seite unterdrückt. Wenn Sie allerdings mit einer Vorlage arbeiten und daher in der ask-Abfrage den Parameter *link=none* verwenden, weil Sie den Link in der Vorlage selbst generieren, dann wird der Seitenname mit dem Namensraumpräfix angezeigt. Beispielabfrage aller Seiten im Namensraum *QM*:

```
{{#ask: [[QM:+]][[Modification date::+]]
|format=plaintext
|template=mytemplate
|link=none
}}
```
Die Ausgabe ist hier entsprechend im Format *QM:Meine Seite*.

Um das Namensraumpräfix zu entfernen, benutzen Sie in der Vorlage folgende Syntax, um z.B eine ungeordnete Liste zu generieren:

```
*[[{{FULLPAGENAME:{{{1}}}}}|{{PAGENAME:{{{1}}}}}]]
```
In diesem Beispiel wird der vollständige Seitenname über das "[magische Wort"](https://de.wiki.bluespice.com/wiki/Handbuch:Magische_W%C3%B6rter) {{FULLPAGENAME}} verlinkt und der Seitenname ohne Namensraumpräfix {{PAGENAME}} als Bezeichnung verwendet. Die Ausgabe ist hier entsprechend im Format *Meine Seite*.

### Weiterführende Links

- **[SMW Abfragen \(Englisch\)](https://www.semantic-mediawiki.org/wiki/Help:Inline_queries)**
- **[SMW Ausgabeformate \(Englisch\)](https://www.semantic-mediawiki.org/wiki/Help:Result_formats)**
- <span id="page-53-0"></span>[Ausgabe über Vorlagen \(Englisch\)](https://www.semantic-mediawiki.org/wiki/Help:Using_templates)

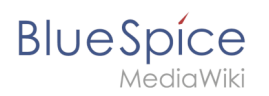

# **Unterseite**

# Inhaltsverzeichnis

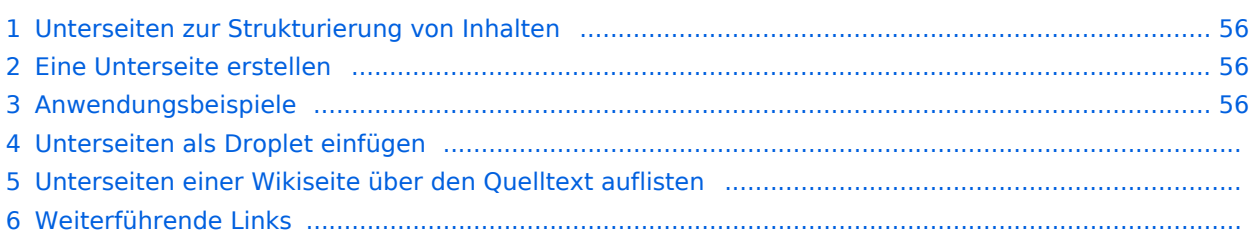

<span id="page-55-0"></span>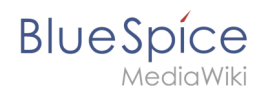

### Unterseiten zur Strukturierung von Inhalten

Um Wiki-Inhalte zu strukturieren, können Sie für jede Seite Unterseiten erstellen.

Unterseiten werden dann in der Breadcrumb-Navigation der Seite angezeigt:

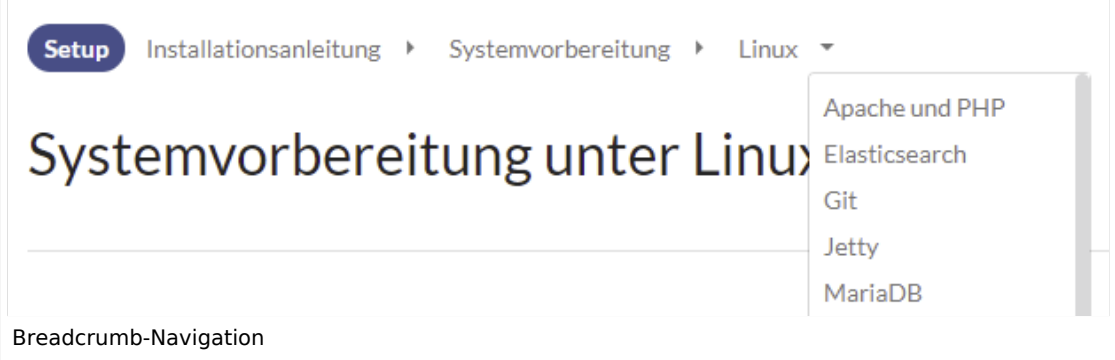

### <span id="page-55-1"></span>Eine Unterseite erstellen

Um eine Unterseite zu erstellen, wird diese einfach mit Schrägstrich ohne Leerzeichen an den Seitennamen angehängt. Unterseiten können wiederum Unterseiten besitzen:

```
Installationsanleitung/Systemvorbereitung
Installationsanleitung/Systemvorbereitung/Windows
Installationsanleitung/Systemvorbereitung/Windows/IIS
```
**Hinweis:** Da MediaWiki Schrägstriche als Unterseiten interpetiert, können in Seitennamen keine Schrägstriche verwendet werden.

### <span id="page-55-2"></span>Anwendungsbeispiele

Unterseiten werden genutzt, um Informationen hierarchisch zu organisieren. Hauptmerkmale von Unterseiten:

- **Syntax:** Abtrennung von der Hauptseite durch normalen Schrägstrich
- **Navigation:** Erzeugung von Navigationspunkten (ermöglicht Breadcrumb und Abfragen)
- **Hierarchie:** Ermöglichung von "stark assoziierten" Seitenhierarchien
- $\bullet$ **Sprachverwaltung**: Erstellung und Verlinkung von Sprachversionen.

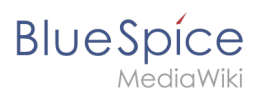

# "vollqualifizierter" Seitenname Produkt: N52000786-2/Technische Notizen Wurzelseiten-Unterseiten-Namensraumpräfix name name

### Unterseiten als Droplet einfügen

Ab BlueSpice 4.3 ist es möglich, Unterseiten über ein [Inhalts-Droplet](https://de.wiki.bluespice.com/wiki/Handbuch:Erweiterung/ContentDroplets) anzeigen zu lassen.

### Unterseiten einer Wikiseite über den Quelltext auflisten

Um die Unterseiten der aktuellen Seite aufzulisten, fügen Sie folgendes Tag auf im Quelltext der entsprechenden Seite ein:

```
{{Special:PrefixIndex/{{FULLPAGENAME}}/}}
```
Um die Unterseite einer anderen Wikiseite (z.B. der Seite *Handbuch:Erweiterung/VisualEditor*) ohne Namensraumpräfix auf irgendeiner Seite anzuzeigen und um Redirects auszuschließen, lautet die Syntax:

```
{{Special:PrefixIndex/Handbuch:Erweiterung/VisualEditor/ |hideredirects=1 
|stripprefix=1}}
```
### Output:

- [Bilder](https://de.wiki.bluespice.com/wiki/Handbuch:Erweiterung/VisualEditor/Bilder)
- [Bilder/Galerie](https://de.wiki.bluespice.com/wiki/Handbuch:Erweiterung/VisualEditor/Bilder/Galerie)
- [Dateien](https://de.wiki.bluespice.com/wiki/Handbuch:Erweiterung/VisualEditor/Dateien)
- [Tabellen](https://de.wiki.bluespice.com/wiki/Handbuch:Erweiterung/VisualEditor/Tabellen)
- [Tabellen/Beispiele](https://de.wiki.bluespice.com/wiki/Handbuch:Erweiterung/VisualEditor/Tabellen/Beispiele)

Die korrekte Darstellung der Unterseiten ist nur im Lesemodus sichtbar. Sie müssen die Seite also Speichern um die Liste der Unterseiten zu sehen. Die Darstellung erfolgt automatisch in einem mehrspaltigen Layout.

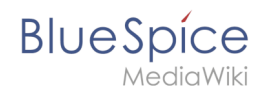

Für mehr Flexibilität bei der Ausgabe von Unterseiten können Sie mit der in BlueSpice enthaltenen [Erweiterung DPL3](https://de.wiki.bluespice.com/wiki/Handbuch:Erweiterung/DynamicPageList3#Unterseiten_auflisten) arbeiten.

Zum Erstellen von Unterseitenlisten ist die Erweiterung SubPageList zusätzlich ist ab BlueSpice 4.2 enthalten.  $\frac{1}{2}$ 

Ab BlueSpice 4.2. ist die Erweiterung [SubPageList](https://de.wiki.bluespice.com/wiki/Referenz:SubPageList) gebündelt. Diese vereinfacht es wesentlich, flexible Seitenlisten über Unterseiten zu erstellen.

# Weiterführende Links

- <https://www.mediawiki.org/wiki/Help:Subpages/de>
- [Seitenlisten erstellen](https://de.wiki.bluespice.com/wiki/Handbuch:Erweiterung/DynamicPageList3)
- [Referenz:SubPageList](https://de.wiki.bluespice.com/wiki/Referenz:SubPageList)
- [Referenz:DynamicPageList3](https://de.wiki.bluespice.com/wiki/Referenz:DynamicPageList3)